# **Precision 5760**

Service Manual

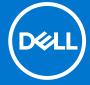

### Notes, cautions, and warnings

(i) NOTE: A NOTE indicates important information that helps you make better use of your product.

CAUTION: A CAUTION indicates either potential damage to hardware or loss of data and tells you how to avoid the problem.

MARNING: A WARNING indicates a potential for property damage, personal injury, or death.

© 2021 Dell Inc. or its subsidiaries. All rights reserved. Dell, EMC, and other trademarks are trademarks of Dell Inc. or its subsidiaries. Other trademarks may be trademarks of their respective owners.

# **Contents**

| Chapter 1: Working inside your computer                                        | 5  |
|--------------------------------------------------------------------------------|----|
| Before working inside your computer                                            | 5  |
| Safety instructions                                                            | 5  |
| Electrostatic discharge—ESD protection                                         | 6  |
| ESD field service kit                                                          | 6  |
| Transporting sensitive components                                              | 7  |
| After working inside your computer                                             | 7  |
| Chapter 2: Removing and installing components                                  | 8  |
| Recommended tools                                                              | 8  |
| Screw list                                                                     | 8  |
| Major components of Precision 5760                                             | 1C |
| Base cover                                                                     | 12 |
| Removing the base cover                                                        | 12 |
| Installing the base cover                                                      | 15 |
| Battery                                                                        | 16 |
| Lithium-ion battery precautions                                                | 16 |
| Removing the battery                                                           | 17 |
| Installing the battery                                                         | 18 |
| Memory module                                                                  | 19 |
| Removing the memory module                                                     | 19 |
| Installing the memory module                                                   |    |
| Solid-state drive in SSD1 slot                                                 | 21 |
| Removing the M.2 2230 solid-state drive from the SSD1 slot                     | 21 |
| Installing the M.2 2230 solid-state drive in the SSD1 slot                     |    |
| Removing the M.2 2280 solid-state drive from the SSD1 slot                     |    |
| Installing the M.2 2280 solid-state drive in the SSD1 slot                     |    |
| Solid-state drive in SSD2 slot                                                 |    |
| Removing the M.2 2230 solid-state drive from the SSD2 slot                     |    |
| Installing the M.2 2230 solid-state drive in the SSD2 slot                     |    |
| Removing the M.2 2280 solid-state drive from the SSD2 slot                     |    |
| Installing the M.2 2280 solid-state drive in the SSD2 slot                     |    |
| Fans                                                                           |    |
| Removing the right fan                                                         |    |
| Installing the right fan                                                       |    |
| Removing the left fan                                                          |    |
| Installing the left fan                                                        |    |
| Heat sink                                                                      |    |
| Removing the heat sink (for computers shipped with integrated graphics card)   |    |
| Installing the heat sink (for computers shipped with integrated graphics card) |    |
| Removing the heat sink (for computers shipped with discrete graphics card)     |    |
| Installing the heat sink (for computers shipped with discrete graphics card)   |    |
| I/O board                                                                      |    |
| Removing the I/O board                                                         | 36 |

| Installing the I/O board                                             | 37 |
|----------------------------------------------------------------------|----|
| Display assembly                                                     | 38 |
| Removing the display assembly                                        | 38 |
| Installing the display assembly                                      | 40 |
| System board                                                         | 43 |
| Removing the system board                                            | 43 |
| Installing the system board                                          | 46 |
| Antenna                                                              | 49 |
| Removing the antenna                                                 | 49 |
| Installing the antenna                                               | 50 |
| Palm-rest and keyboard assembly                                      | 52 |
| Removing the palm-rest and keyboard assembly                         | 52 |
| Installing the palm-rest and keyboard assembly                       | 53 |
| Chapter 3: Drivers and downloads                                     | 55 |
| Chapter 4: System setup                                              | 56 |
| Entering BIOS setup program                                          | 56 |
| Navigation keys                                                      | 56 |
| Boot Sequence                                                        | 56 |
| One time boot menu                                                   | 57 |
| System setup options                                                 | 57 |
| Clearing CMOS settings                                               | 68 |
| Clearing BIOS (System Setup) and System passwords                    | 68 |
| Chapter 5: Troubleshooting                                           | 69 |
| SupportAssist diagnostics                                            | 69 |
| Locate the Service Tag or Express Service Code of your Dell computer | 69 |
| System diagnostic lights                                             | 69 |
| System board built-in self-test (M-BIST)                             | 70 |
| Recovering the operating system                                      | 70 |
| Flashing the BIOS                                                    | 71 |
| Flashing BIOS (USB key)                                              | 71 |
| Backup media and recovery options                                    | 72 |
| WiFi power cycle                                                     | 72 |
| Flea power release                                                   | 72 |
| Chapter 6: Getting help and contacting Dell                          | 73 |

## Working inside your computer

### Before working inside your computer

#### About this task

(i) NOTE: The images in this document may differ from your computer depending on the configuration you ordered.

#### Steps

- 1. Save and close all open files and exit all open applications.
- 2. Shut down your computer. Click Start > U Power > Shut down.
  - NOTE: If you are using a different operating system, see the documentation of your operating system for shut-down instructions.
- 3. Disconnect your computer and all attached devices from their electrical outlets.
- 4. Disconnect all attached network devices and peripherals, such as keyboard, mouse, and monitor from your computer.
  - CAUTION: To disconnect a network cable, first unplug the cable from your computer and then unplug the cable from the network device.
- 5. Remove any media card and optical disc from your computer, if applicable.

### Safety instructions

Use the following safety guidelines to protect your computer from potential damage and to ensure your personal safety. Unless otherwise noted, each procedure included in this document assumes that you have read the safety information that shipped with your computer.

- WARNING: Before working inside your computer, read the safety information that is shipped with your computer. For more safety best practices, see the Regulatory Compliance home page at www.dell.com/regulatory\_compliance.
- WARNING: Disconnect your computer from all power sources before opening the computer cover or panels. After you finish working inside the computer, replace all covers, panels, and screws before connecting your computer to an electrical outlet.
- CAUTION: To avoid damaging the computer, ensure that the work surface is flat, dry, and clean.
- CAUTION: To avoid damaging the components and cards, handle them by their edges, and avoid touching the pins and the contacts.
- CAUTION: You should only perform troubleshooting and repairs as authorized or directed by the Dell technical assistance team. Damage due to servicing that is not authorized by Dell is not covered by your warranty. See the safety instructions that is shipped with the product or at <a href="https://www.dell.com/regulatory\_compliance">www.dell.com/regulatory\_compliance</a>.
- CAUTION: Before touching anything inside your computer, ground yourself by touching an unpainted metal surface, such as the metal at the back of the computer. While you work, periodically touch an unpainted metal surface to dissipate static electricity which could harm internal components.

CAUTION: When you disconnect a cable, pull it by its connector or its pull tab, not the cable itself. Some cables have connectors with locking tabs or thumbscrews that you must disengage before disconnecting the cable. When disconnecting cables, keep them evenly aligned to avoid bending the connector pins. When connecting cables, ensure that the ports and the connectors are correctly oriented and aligned.

CAUTION: Press and eject any installed card from the media-card reader.

CAUTION: Exercise caution when handling Lithium-ion batteries in laptops. Swollen batteries should not be used and should be replaced and disposed properly.

NOTE: The color of your computer and certain components may appear differently than shown in this document.

## Electrostatic discharge—ESD protection

ESD is a major concern when you handle electronic components, especially sensitive components such as expansion cards, processors, memory DIMMs, and system boards. Very slight charges can damage circuits in ways that may not be obvious, such as intermittent problems or a shortened product life span. As the industry pushes for lower power requirements and increased density, ESD protection is an increasing concern.

Due to the increased density of semiconductors used in recent Dell products, the sensitivity to static damage is now higher than in previous Dell products. For this reason, some previously approved methods of handling parts are no longer applicable.

Two recognized types of ESD damage are catastrophic and intermittent failures.

- Catastrophic Catastrophic failures represent approximately 20 percent of ESD-related failures. The damage causes
  an immediate and complete loss of device functionality. An example of catastrophic failure is a memory DIMM that has
  received a static shock and immediately generates a "No POST/No Video" symptom with a beep code emitted for missing or
  nonfunctional memory.
- Intermittent Intermittent failures represent approximately 80 percent of ESD-related failures. The high rate of intermittent failures means that most of the time when damage occurs, it is not immediately recognizable. The DIMM receives a static shock, but the tracing is merely weakened and does not immediately produce outward symptoms related to the damage. The weakened trace may take weeks or months to melt, and in the meantime may cause degradation of memory integrity, intermittent memory errors, etc.

The more difficult type of damage to recognize and troubleshoot is the intermittent (also called latent or "walking wounded") failure

Perform the following steps to prevent ESD damage:

- Use a wired ESD wrist strap that is properly grounded. The use of wireless anti-static straps is no longer allowed; they do not provide adequate protection. Touching the chassis before handling parts does not ensure adequate ESD protection on parts with increased sensitivity to ESD damage.
- Handle all static-sensitive components in a static-safe area. If possible, use anti-static floor pads and workbench pads.
- When unpacking a static-sensitive component from its shipping carton, do not remove the component from the anti-static packing material until you are ready to install the component. Before unwrapping the anti-static packaging, ensure that you discharge static electricity from your body.
- Before transporting a static-sensitive component, place it in an anti-static container or packaging.

### ESD field service kit

The unmonitored Field Service kit is the most commonly used service kit. Each Field Service kit includes three main components: anti-static mat, wrist strap, and bonding wire.

### Components of an ESD field service kit

The components of an ESD field service kit are:

Anti-Static Mat – The anti-static mat is dissipative and parts can be placed on it during service procedures. When using an
anti-static mat, your wrist strap should be snug and the bonding wire should be connected to the mat and to any bare metal
on the system being worked on. Once deployed properly, service parts can be removed from the ESD bag and placed directly
on the mat. ESD-sensitive items are safe in your hand, on the ESD mat, in the system, or inside a bag.

- Wrist Strap and Bonding Wire The wrist strap and bonding wire can be either directly connected between your wrist and bare metal on the hardware if the ESD mat is not required, or connected to the anti-static mat to protect hardware that is temporarily placed on the mat. The physical connection of the wrist strap and bonding wire between your skin, the ESD mat, and the hardware is known as bonding. Use only Field Service kits with a wrist strap, mat, and bonding wire. Never use wireless wrist straps. Always be aware that the internal wires of a wrist strap are prone to damage from normal wear and tear, and must be checked regularly with a wrist strap tester in order to avoid accidental ESD hardware damage. It is recommended to test the wrist strap and bonding wire at least once per week.
- **ESD Wrist Strap Tester** The wires inside of an ESD strap are prone to damage over time. When using an unmonitored kit, it is a best practice to regularly test the strap prior to each service call, and at a minimum, test once per week. A wrist strap tester is the best method for doing this test. If you do not have your own wrist strap tester, check with your regional office to find out if they have one. To perform the test, plug the wrist-strap's bonding-wire into the tester while it is strapped to your wrist and push the button to test. A green LED is lit if the test is successful; a red LED is lit and an alarm sounds if the test fails.
- Insulator Elements It is critical to keep ESD sensitive devices, such as plastic heat sink casings, away from internal parts that are insulators and often highly charged.
- Working Environment Before deploying the ESD Field Service kit, assess the situation at the customer location. For example, deploying the kit for a server environment is different than for a desktop or portable environment. Servers are typically installed in a rack within a data center; desktops or portables are typically placed on office desks or cubicles. Always look for a large open flat work area that is free of clutter and large enough to deploy the ESD kit with additional space to accommodate the type of system that is being repaired. The workspace should also be free of insulators that can cause an ESD event. On the work area, insulators such as Styrofoam and other plastics should always be moved at least 12 inches or 30 centimeters away from sensitive parts before physically handling any hardware components
- **ESD Packaging** All ESD-sensitive devices must be shipped and received in static-safe packaging. Metal, static-shielded bags are preferred. However, you should always return the damaged part using the same ESD bag and packaging that the new part arrived in. The ESD bag should be folded over and taped shut and all the same foam packing material should be used in the original box that the new part arrived in. ESD-sensitive devices should be removed from packaging only at an ESD-protected work surface, and parts should never be placed on top of the ESD bag because only the inside of the bag is shielded. Always place parts in your hand, on the ESD mat, in the system, or inside an anti-static bag.
- Transporting Sensitive Components When transporting ESD sensitive components such as replacement parts or parts to be returned to Dell, it is critical to place these parts in anti-static bags for safe transport.

### ESD protection summary

It is recommended that all field service technicians use the traditional wired ESD grounding wrist strap and protective anti-static mat at all times when servicing Dell products. In addition, it is critical that technicians keep sensitive parts separate from all insulator parts while performing service and that they use anti-static bags for transporting sensitive components.

### Transporting sensitive components

When transporting ESD sensitive components such as replacement parts or parts to be returned to Dell, it is critical to place these parts in anti-static bags for safe transport.

### After working inside your computer

#### About this task

CAUTION: Leaving stray or loose screws inside your computer may severely damage your computer.

### Steps

- 1. Replace all screws and ensure that no stray screws remain inside your computer.
- 2. Connect any external devices, peripherals, or cables you removed before working on your computer.
- 3. Replace any media cards, discs, or any other parts that you removed before working on your computer.
- 4. Connect your computer and all attached devices to their electrical outlets.
- 5. Turn on your computer.

# Removing and installing components

i NOTE: The images in this document may differ from your computer depending on the configuration you ordered.

### Recommended tools

The procedures in this document may require the following tools:

- Phillips screwdriver #0
- Phillips screwdriver #1
- Torx #5 (T5) screwdriver
- Plastic scribe

### **Screw list**

- NOTE: When removing screws from a component, it is recommended to note the screw type, the quantity of screws, and then place them in a screw storage box. This is to ensure that the correct number of screws and correct screw type is restored when the component is replaced.
- NOTE: Some computers have magnetic surfaces. Ensure that the screws are not left attached to such surfaces when replacing a component.
- i NOTE: Screw color may vary with the configuration ordered.

#### Table 1. Screw list

| Component                                        | Secured to                                       | Screw type                                                                                                    | Quantity | Screw image |
|--------------------------------------------------|--------------------------------------------------|----------------------------------------------------------------------------------------------------|----------|-------------|
| Base cover                                       | Palm-rest and keyboard assembly                  | Torx M2.5x4                                                                                                    | 8        |             |
| Battery                                          | System board and palm-rest and keyboard assembly | M2x4                                                                                                    | 6        |             |
| Battery                                          | System board and palm-rest and keyboard assembly | M1.4x6.3  (i) NOTE: This screw also secures the solid-state drive thermal bracket (SSD1 slot) to the system board. | 1        |             |
| Solid-state drive thermal<br>bracket (SSD1 slot) | Palm-rest and<br>keyboard assembly               | M1.4x6.3 (i) NOTE: This screw also secures the battery to the palm-rest                                            | 1        |             |

Table 1. Screw list (continued)

| Component                                     | Secured to                                       | Screw type                                                                                                    | Quantity | Screw image |
|-----------------------------------------------|--------------------------------------------------|----------------------------------------------------------------------------------------------------|----------|-------------|
|                                               |                                                  | and keyboard assembly.                                                                                                    |          |             |
| Solid-state drive thermal bracket (SSD2 slot) | System board and palm-rest and keyboard assembly | M2x4  i NOTE: This screw is also one of the seven screws that secures the battery to the palm-rest and keyboard assembly. | 1        |             |
| Left fan                                      | System board and palm-rest and keyboard assembly | M1.6x4                                                                                                    | 1        |             |
| Left fan                                      | System board and palm-rest and keyboard assembly | M2x4                                                                                                    | 2        |             |
| Right fan                                     | System board and palm-rest and keyboard assembly | M1.6x4                                                                                                    | 1        |             |
| Right fan                                     | System board and palm-rest and keyboard assembly | M2x4                                                                                                    | 2        |             |
| Heat sink (for integrated graphics card)      | System board                                     | M2x6.5 (captive screw)                                                                                                    | 4        |             |
| Heat sink (for discrete graphics card)        | System board                                     | M2x6.5 (captive screw)                                                                                                    | 6        |             |
| I/O board                                     | Palm-rest and keyboard assembly                  | M2x4                                                                                                    | 3        |             |
| Display-assembly cable bracket                | Palm-rest and keyboard assembly                  | M2x4                                                                                                    | 2        |             |
| Left hinge                                    | System board and palm-rest and keyboard assembly | M2.5x6                                                                                                    | 3        |             |
| Right hinge                                   | System board and palm-rest and keyboard assembly | M2.5x6                                                                                                    | 3        |             |
| System board                                  | Palm-rest and keyboard assembly                  | M2x4                                                                                                    | 10       |             |
| Antenna (left)                                | Palm-rest and keyboard assembly                  | M2x2                                                                                                    | 4        | 18          |

Table 1. Screw list (continued)

| Component                | Secured to                      | Screw type | Quantity | Screw image |
|--------------------------|---------------------------------|------------|----------|-------------|
| Antenna (right)          | Palm-rest and keyboard assembly | M2x2       | 4        | (2)         |
| Wireless-card bracket    | System board                    | M2x4       | 1        |             |
| USB-port bracket (left)  | Palm-rest and keyboard assembly | M2x4       | 2        |             |
| USB-port bracket (right) | Palm-rest and keyboard assembly | M2x4       | 2        |             |

# Major components of Precision 5760

The following image shows the major components of Precision 5760.

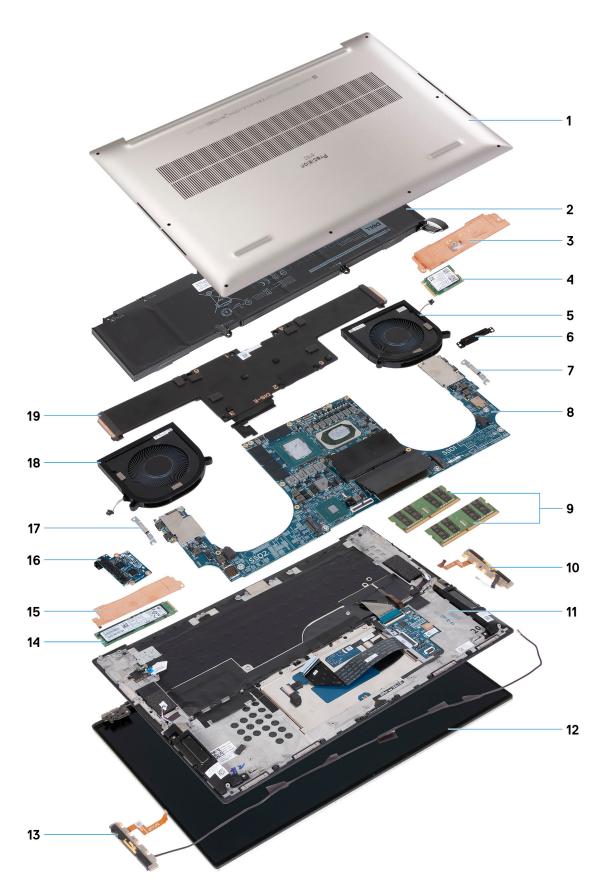

- 1. Base cover
- 2. Battery
- 3. Solid-state drive 1 thermal bracket

- 4. Solid-state drive 1
- 5. Right fan
- 6. Display-cable bracket
- 7. USB Type-C port bracket
- 8. System board
- 9. Memory module
- 10. Right antenna
- 11. Palm-rest and keyboard assembly
- 12. Display assembly
- 13. Left antenna
- **14.** Solid-state drive 2
- 15. Solid-state drive 2 thermal bracket
- **16.** I/O board
- 17. USB Type-C port bracket
- 18. Left fan
- 19. Heat sink
- NOTE: Dell provides a list of components and their part numbers for the original system configuration purchased. These parts are available according to warranty coverages purchased by the customer. Contact your Dell sales representative for purchase options.

### **Base cover**

### Removing the base cover

### **Prerequisites**

1. Follow the procedure in Before working inside your computer.

### About this task

The following images indicate the location of the base cover and provide a visual representation of the removal procedure.

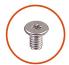

8x

Torx T5 M2.5x4

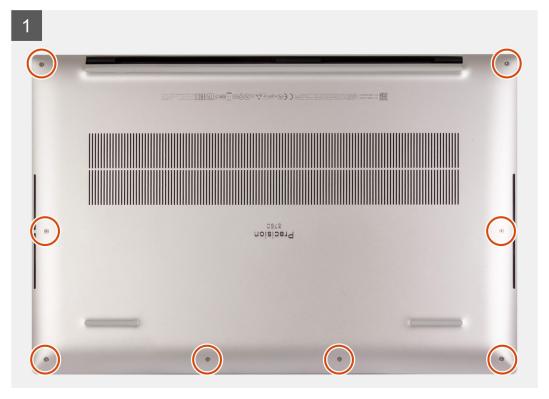

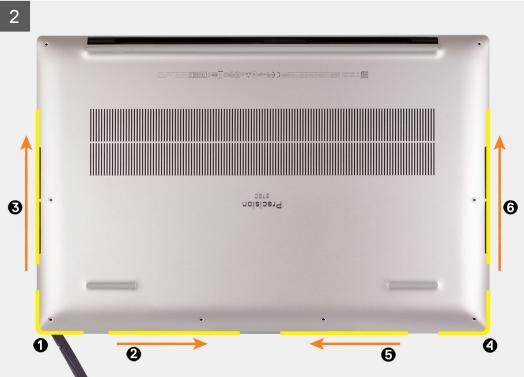

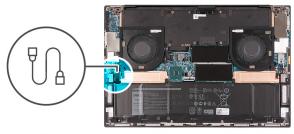

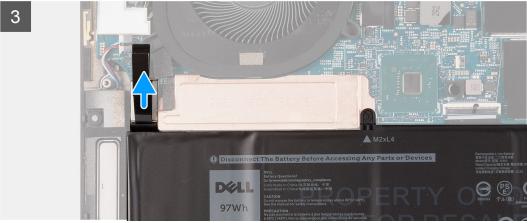

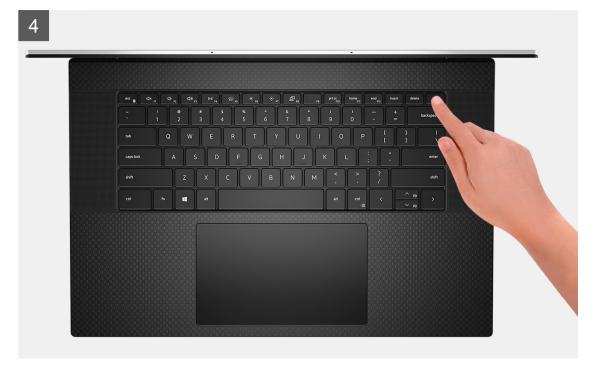

- 1. Remove the eight Torx T5 screws (M2.5x4) that secure the base cover to the palm-rest and keyboard assembly.
- 2. Starting from the bottom-left corner, use a plastic scribe to pry the base cover in the direction of the arrows to release the base cover from the palm-rest and keyboard assembly.
- **3.** Grasp the left side and the right side of the base cover and remove the base cover from the palm-rest and keyboard assembly.
  - i) NOTE: The following steps are applicable only if you want to further remove any other component from your computer.
  - NOTE: Disconnecting the battery cable, removing the battery, or draining the flea power clears the CMOS and resets the BIOS settings on your computer.

- (i) NOTE: After your computer is reassembled and powered on, it prompts for the Real Time Clock (RTC) reset. When the RTC reset cycle occurs, the computer restarts several times and then an error message is displayed—"Time of day not set". Enter the BIOS when this error appears and set the date and time on your computer to resume normal functionality.
- 4. Disconnect the battery cable from the system board.
- 5. Turn your computer over and press the power button for 5 seconds to drain the flea power.

### Installing the base cover

### **Prerequisites**

#### About this task

The following images indicate the location of the base cover and provide a visual representation of the installation procedure.

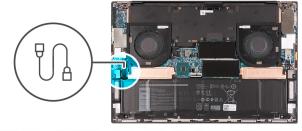

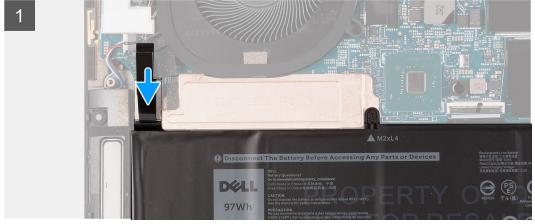

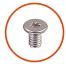

8x

Torx T5 M2.5x4

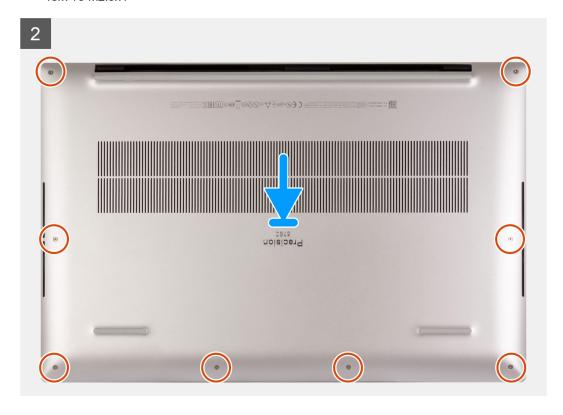

### Steps

- 1. Connect the battery cable to the system board.
- 2. Align the screw holes on the base cover with the screw holes on the palm-rest and keyboard assembly, and then snap the base cover into place.
- 3. Replace the eight Torx T5 screws (M2.5x4) that secure the base cover to the palm-rest and keyboard assembly.

### Next steps

1. Follow the procedure in After working inside your computer.

### **Battery**

### Lithium-ion battery precautions

#### **∧** | CAUTION:

- Exercise caution when handling Lithium-ion batteries.
- Discharge the battery completely before removing it. Disconnect the AC power adapter from the system and operate the computer solely on battery power—the battery is fully discharged when the computer no longer turns on when the power button is pressed.
- Do not crush, drop, mutilate, or penetrate the battery with foreign objects.
- Do not expose the battery to high temperatures, or disassemble battery packs and cells.

- Do not apply pressure to the surface of the battery.
- Do not bend the battery.
- Do not use tools of any kind to pry on or against the battery.
- Ensure any screws during the servicing of this product are not lost or misplaced, to prevent accidental
  puncture or damage to the battery and other system components.
- If the battery gets stuck inside your computer as a result of swelling, do not try to release it as puncturing, bending, or crushing a lithium-ion battery can be dangerous. In such an instance, contact Dell technical support for assistance. See www.dell.com/contactdell.
- Always purchase genuine batteries from www.dell.com or authorized Dell partners and resellers.

### Removing the battery

### **Prerequisites**

- 1. Follow the procedure in Before working inside your computer.
- 2. Remove the base cover.
  - i NOTE: Removing the battery clears the CMOS and resets the BIOS settings on your computer.

#### About this task

The following image indicates the location of the battery and provides a visual representation of the removal procedure.

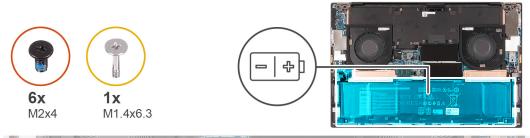

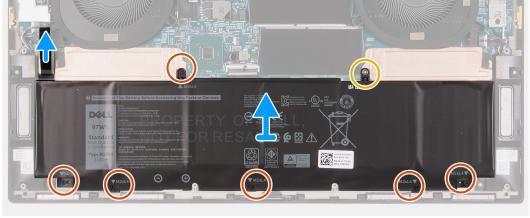

#### Steps

- 1. Disconnect the battery cable from the system board, if it was not disconnected earlier.
- 2. Remove the six screws (M2x4) that secure the solid-state drive thermal bracket and the battery to the palm-rest and keyboard assembly.
  - NOTE: One of the six screws (M2x4) secures the top of the battery and the solid-state drive thermal brackets to the system board.
- **3.** Remove the screw (M1.4x6.3) that secures the solid-state drive thermal bracket and the battery to the palm-rest and keyboard assembly.

- NOTE: The screw (M1.4x6.3) secures the top of the battery and the solid-state drive thermal brackets to the system board.
- 4. Lift the battery off the palm-rest and keyboard assembly.

### Installing the battery

#### **Prerequisites**

#### About this task

The following image indicates the location of the battery and provides a visual representation of the installation procedure.

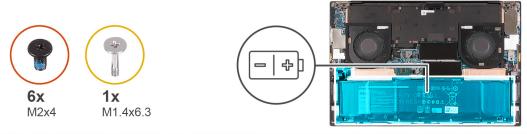

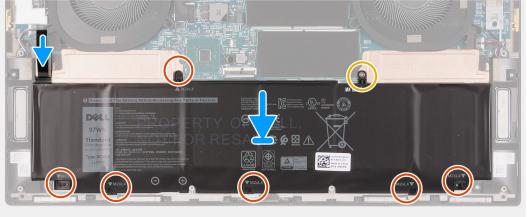

### Steps

- 1. Align the screw hole on each solid-state drive thermal bracket with the respective screw hole on the palm-rest and keyboard assembly.
- 2. Align the screw holes on the battery with the screw holes on the solid-state drive thermal brackets and the palm-rest and keyboard assembly.
  - (i) **NOTE:** The screw (M2x4) and the screw (M1.4x6.3) that secure the top of the battery also secure the solid-state drive thermal brackets to the system board. Ensure that the solid-state drive thermal bracket is installed between the battery and the system board.
- **3.** Replace the screw (M2x4) and the screw (M1.4x6.3) that secure the top of the battery and the solid-state drive thermal brackets to the palm-rest and keyboard assembly.
- 4. Replace the five screws (M2x4) that secure the bottom of the battery to the palm-rest and keyboard assembly.
- 5. Connect the battery cable to the system board.

### Next steps

- 1. Install the base cover.
- 2. Follow the procedure in After working inside your computer.

## **Memory module**

### Removing the memory module

### **Prerequisites**

- 1. Follow the procedure in Before working inside your computer.
- 2. Remove the base cover.

#### About this task

The following image indicates the location of the memory modules and provides a visual representation of the removal procedure.

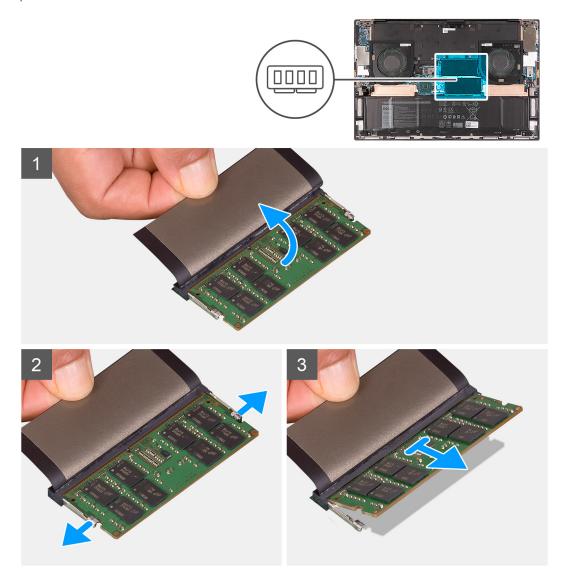

### Steps

- 1. Lift the Mylar that covers the memory module.
- 2. Use your fingertips to carefully spread apart the securing-clips on each end of the memory-module slot until the memory module pops up.
- 3. Slide and remove the memory module from the memory-module slot.
  - NOTE: Repeat step 1 to step 3 to remove any other memory modules installed in your computer.

### Installing the memory module

### **Prerequisites**

#### About this task

The following image indicates the location of the memory modules and provides a visual representation of the installation procedure.

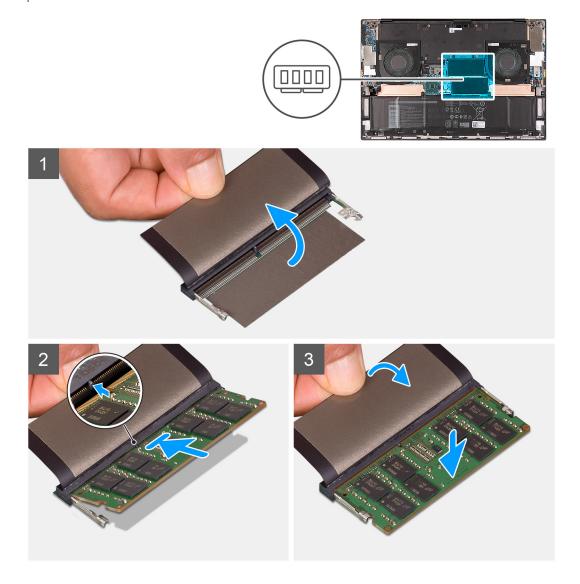

### Steps

- 1. Lift the Mylar that covers the memory-module slot.
- ${\bf 2.}\;$  Align the notch on the memory module with the tab on the memory-module slot.
- **3.** Slide the memory module firmly at an angle, into the memory-module slot.
- 4. Press the memory module down until it clicks into place.
  - NOTE: If you do not hear the click, remove the memory module and reinstall it.
  - i NOTE: Repeat step 1 to step 4 to remove any other memory modules installed in your computer.

### Next steps

1. Install the base cover.

2. Follow the procedure in After working inside your computer.

### Solid-state drive in SSD1 slot

### Removing the M.2 2230 solid-state drive from the SSD1 slot

#### **Prerequisites**

- 1. Follow the procedure in Before working inside your computer.
- 2. Remove the base cover.
- 3. Remove the battery.

#### About this task

- (i) NOTE: This procedure applies only to computers shipped with an M.2 2230 solid-state drive installed in the SSD1 slot.
- NOTE: Depending on the configuration ordered, your computer may support an M.2 2230 solid-state drive or an M.2 2280 solid-state drive in the SSD1 slot.

The following image indicates the location of the M.2 2230 solid-state drive that is installed in the SSD1 slot and provides a visual representation of the removal procedure.

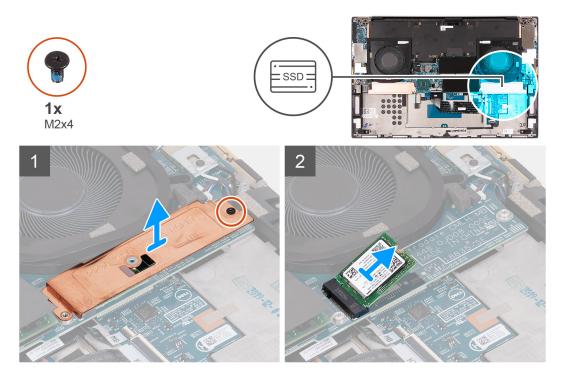

### Steps

- 1. Remove the screw (M2x4) that secures the solid-state drive thermal bracket and the solid-state drive to the system board.
- 2. Lift the solid-state drive thermal bracket off the system board.
- 3. Slide and lift the solid-state drive off the SSD1 slot.

### Installing the M.2 2230 solid-state drive in the SSD1 slot

### **Prerequisites**

If you are replacing a component, remove the existing component before performing the installation procedure.

#### About this task

- i NOTE: This procedure applies only to computers shipped with an M.2 2230 solid-state drive installed in SSD1 slot.
- NOTE: Depending on the configuration ordered, your computer may support an M.2 2230 solid-state drive or an M.2 2280 solid-state drive in the SSD1 slot.
- (i) NOTE: Install the solid-state drive mounting bracket, if it is not installed.

The following image indicates the location of the M.2 2230 solid-state drive that is installed in the SSD1 slot and provides a visual representation of the installation procedure.

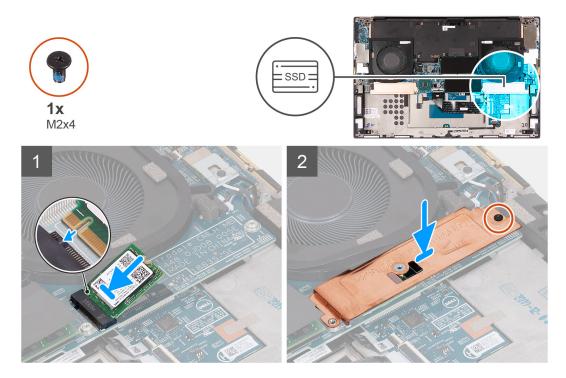

### Steps

- 1. Align the notch on the solid-state drive with the tab on the SSD1 slot.
- 2. Slide the solid-state drive into the SSD1 slot.
- 3. Using the alignment post, place the solid-state drive thermal bracket over the solid-state drive.
- 4. Align the screw hole on the solid-state drive thermal bracket with the screw hole on the system board.
- 5. Replace the screw (M2x4) that secures the solid-state drive thermal bracket and the solid-state drive to the system board.

#### **Next steps**

- 1. Install the base cover.
- 2. Install the battery
- **3.** Follow the procedure in After working inside your computer.

### Removing the M.2 2280 solid-state drive from the SSD1 slot

### **Prerequisites**

- 1. Follow the procedure in Before working inside your computer.
- 2. Remove the base cover.
- 3. Remove the battery.

#### About this task

- i NOTE: This procedure applies only to computers shipped with an M.2 2280 solid-state drive installed in the SSD1 slot.
- NOTE: Depending on the configuration ordered, your computer may support an M.2 2230 solid-state drive or an M.2 2280 solid-state drive in the SSD1 slot.

The following image indicates the location of the M.2 2280 solid-state drive that is installed in SSD1 slot and provides a visual representation of the removal procedure.

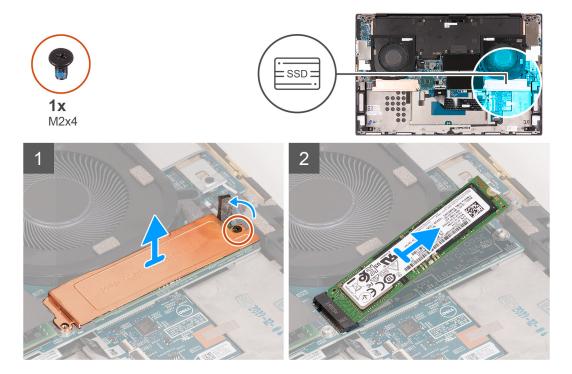

#### Steps

- 1. Remove the screw (M2x4) that secures the solid-state drive thermal bracket and the solid-state drive to the system board.
- 2. Lift the solid-state drive thermal bracket off the system board.
- 3. Slide and lift the solid-state drive off the SSD1 slot.

### Installing the M.2 2280 solid-state drive in the SSD1 slot

### **Prerequisites**

If you are replacing a component, remove the existing component before performing the installation procedure.

#### About this task

- (i) NOTE: This procedure applies only to computers shipped with an M.2 2280 solid-state drive installed in the SSD1 slot.
- NOTE: Depending on the configuration ordered, your computer may support an M.2 2230 solid-state drive or an M.2 2280 solid-state drive in the SSD1 slot.
- i NOTE: Install the solid-state drive mounting bracket, if it is not installed.

The following image indicates the location of the M.2 2280 solid-state drive that is installed in SSD1 slot and provides a visual representation of the installation procedure.

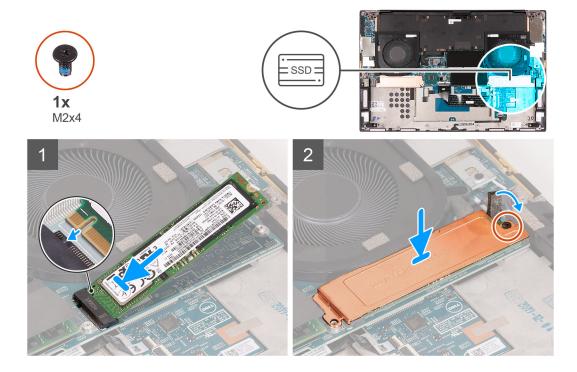

- 1. Align the notch on the solid-state drive with the tab on the SSD1 slot.
- 2. Slide the solid-state drive into the SSD1 slot.
- 3. Using the alignment post, place the solid-state drive thermal bracket over the solid-state drive.
- 4. Align the screw hole on the solid-state drive thermal bracket with the screw hole on the system board.
- 5. Replace the screw (M2x4) that secures the solid-state drive thermal bracket and the solid-state drive to the system board.

### **Next steps**

- 1. Install the base cover.
- 2. Install the battery
- **3.** Follow the procedure in After working inside your computer.

### Solid-state drive in SSD2 slot

### Removing the M.2 2230 solid-state drive from the SSD2 slot

### **Prerequisites**

- 1. Follow the procedure in Before working inside your computer.
- 2. Remove the base cover.
- 3. Remove the battery.

### About this task

- NOTE: This procedure applies only to computers shipped with an M.2 2230 solid-state drive installed in the SSD2 slot.
- NOTE: Depending on the configuration ordered, your computer may support an M.2 2230 solid-state drive or an M.2 2280 solid-state drive in SSD2 slot.

The following image indicates the location of the M.2 2230 solid-state drive that is installed in the SSD2 slot and provides a visual representation of the removal procedure.

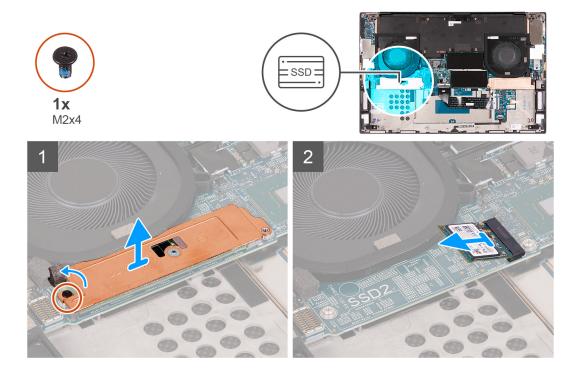

- 1. Remove the screw (M2x4) that secures the solid-state drive thermal bracket to the palm-rest and keyboard assembly.
- 2. Lift the solid-state drive thermal bracket off the system board.
- 3. Slide and lift the solid-state drive off the SSD2 slot on the system board.

### Installing the M.2 2230 solid-state drive in the SSD2 slot

### **Prerequisites**

If you are replacing a component, remove the existing component before performing the installation procedure.

### About this task

- (i) NOTE: This procedure applies only to computers shipped with an M.2 2230 solid-state drive installed in the SSD2 slot.
- NOTE: Depending on the configuration ordered, your computer may support an M.2 2230 solid-state drive or an M.2 2280 solid-state drive in the SSD2 slot.
- NOTE: Install the solid-state drive mounting bracket, if it is not installed.

The following image indicates the location of the M.2 2230 solid-state drive that is installed in the SSD2 slot and provides a visual representation of the installation procedure.

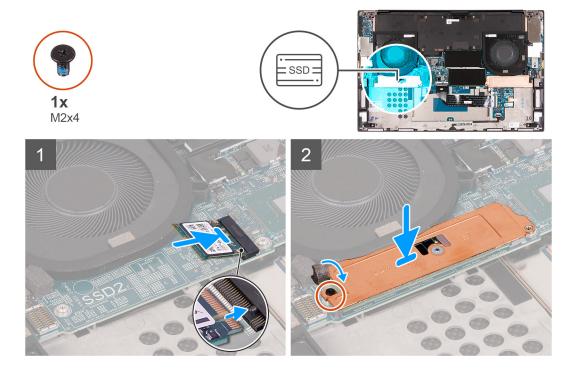

- 1. Align the notch on the solid-state drive with the tab on the SSD2 slot.
- 2. Slide the solid-state drive into the SSD2 slot.
- 3. Using the alignment post, place the solid-state drive thermal bracket on the solid-state drive.
- 4. Align the screw hole on the solid-state drive thermal bracket with the screw hole on the system board.
- 5. Replace the screw (M2x4) that secures the solid-state drive to the palm-rest and keyboard assembly.

### **Next steps**

- 1. Install the battery
- 2. Install the base cover.
- **3.** Follow the procedure in After working inside your computer.

### Removing the M.2 2280 solid-state drive from the SSD2 slot

### **Prerequisites**

- 1. Follow the procedure in Before working inside your computer.
- 2. Remove the base cover.
- 3. Remove the battery.

### About this task

(i) NOTE: This procedure applies only to computers shipped with an M.2 2280 solid-state drive installed in the SSD2 slot.

The following image indicates the location of the  $M.2\ 2280\ solid$ -state drive that is installed in the SSD2 slot and provides a visual representation of the removal procedure.

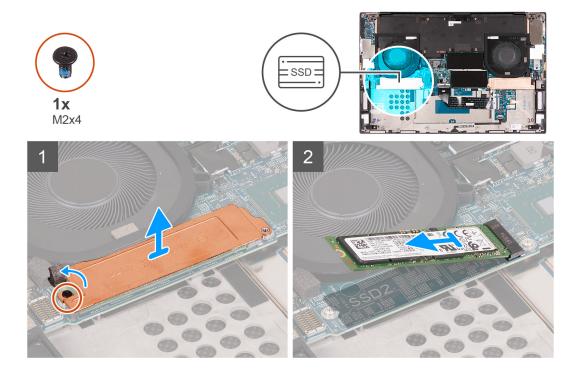

- 1. Remove the screw (M2x4) that secures the solid-state drive thermal bracket and the solid-state drive to the system board.
- 2. Lift the solid-state drive thermal bracket off the system board.
- 3. Slide and lift the solid-state drive off the SSD2 slot.

### Installing the M.2 2280 solid-state drive in the SSD2 slot

### **Prerequisites**

If you are replacing a component, remove the existing component before performing the installation procedure.

### About this task

- (i) NOTE: This procedure applies only to computers shipped with an M.2 2280 solid-state drive installed in the SSD2 slot.
- i NOTE: Install the solid-state drive mounting bracket, if it is not installed.

The following image indicates the location of the M.2 2280 solid-state drive that is installed in the SSD2 slot and provides a visual representation of the installation procedure.

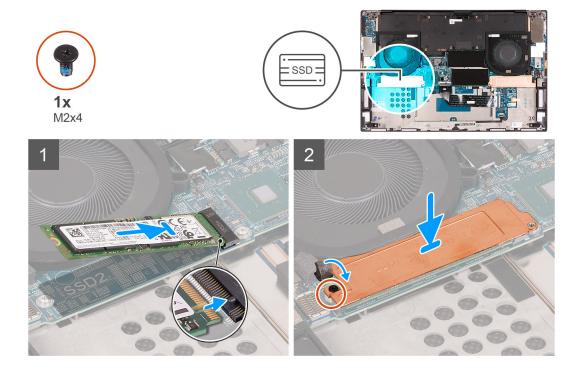

- 1. Align the notch on the solid-state drive with the tab on the SSD2 slot.
- 2. Slide the solid-state drive into the SSD2 slot.
- 3. Using the alignment post, place the solid-state drive thermal bracket over the solid-state drive.
- 4. Align the screw hole on the solid-state drive thermal bracket with the screw hole on the system board.
- 5. Replace the screw (M2x4) that secures the solid-state drive thermal bracket and the solid-state drive to the system board.

### **Next steps**

- 1. Install the battery
- 2. Install the base cover.
- **3.** Follow the procedure in After working inside your computer.

### **Fans**

### Removing the right fan

### **Prerequisites**

- 1. Follow the procedure in Before working inside your computer.
- 2. Remove the base cover.

### About this task

The following image indicates the location of the right fan and provides a visual representation of the removal procedure.

NOTE: The fan depicted is for systems with a discrete graphics card, the fan for systems with an integrated graphics card may appear different but installs in the same manner.

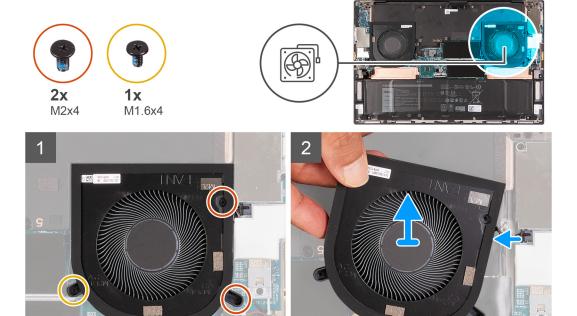

- 1. Remove the screw (M1.6x4) that secures the right fan (FAN1) to the system board and palm-rest and keyboard assembly.
  - CAUTION: Do not hold the fan assembly at the center, as it may damage the center bearing.
- 2. Remove the two screws (M2x4) that secure the right fan (FAN1) to the system board and palm-rest and keyboard assembly.
  - $\triangle$  CAUTION: Do not hold the fan assembly at the center, as it may damage the center bearing.
- 3. Disconnect the right fan cable from the system board.
- 4. Lift the right fan (FAN1) off the palm-rest and keyboard assembly.

### Installing the right fan

### **Prerequisites**

### About this task

The following images indicate the location of the right fan and provides a visual representation of the installation procedure.

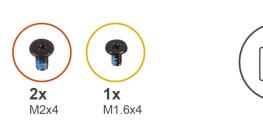

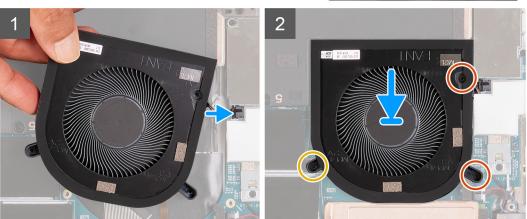

- 1. Connect the right fan cable to the system board.
- 2. Align the screw holes on the right fan (FAN1) with the screw holes on the system board and palm-rest and keyboard assembly.
- 3. Replace the screw (M1.6x4) that secures the right fan (FAN1) to the system board and palm-rest and keyboard assembly.
- 4. Replace the two screws (M2x4) that secure the right fan (FAN1) to the system board and palm-rest and keyboard assembly.

#### **Next steps**

- 1. Install the base cover.
- 2. Follow the procedure in After working inside your computer.

### Removing the left fan

### **Prerequisites**

- 1. Follow the procedure in Before working inside your computer.
- 2. Remove the base cover.

### About this task

The following image indicates the location of the left fan and provides a visual representation of the removal procedure.

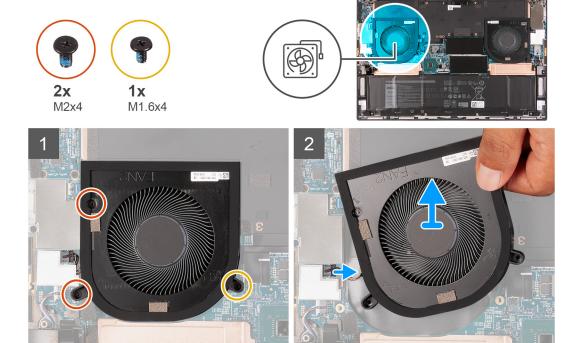

- 1. Remove the two screws (M2x4) that secure the left fan (FAN2) to the system board and palm-rest and keyboard assembly.

  CAUTION: Do not hold the fan assembly at the center, as it may damage the center bearing.
- $\textbf{2.} \ \ \text{Remove the screw (M1.6x4) that secures the left fan (FAN2) to the system board and palm-rest and keyboard assembly.}$ 
  - CAUTION: Do not hold the fan assembly at the center, as it may damage the center bearing.
- 3. Disconnect the left fan cable from the system board.
- 4. Lift the left fan (FAN2) off the palm-rest and keyboard assembly.

### Installing the left fan

### **Prerequisites**

### About this task

The following image indicates the location of the left fan and provides a visual representation of the installation procedure.

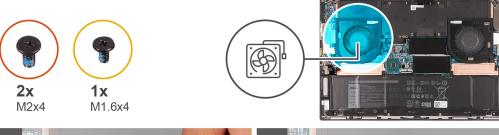

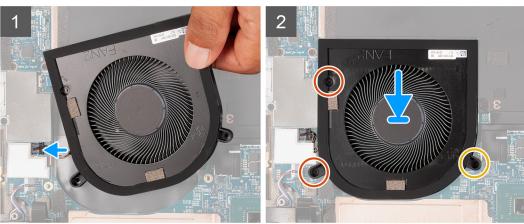

- 1. Align the screw holes on the left fan (FAN2) with the screw holes on the system board and palm-rest and keyboard assembly.
- 2. Replace the two screws (M2x4) that secure the left fan (FAN2) to the system board and palm-rest and keyboard assembly.
- 3. Replace the screw (M1.6x4) that secures the left fan (FAN2) to the system board and palm-rest and keyboard assembly.
- 4. Connect the left fan cable to the system board.

### **Next steps**

- 1. Install the base cover.
- 2. Follow the procedure in After working inside your computer.

### **Heat sink**

# Removing the heat sink (for computers shipped with integrated graphics card)

### **Prerequisites**

- 1. Follow the procedure in Before working inside your computer.
  - CAUTION: For maximum cooling of the processor, do not touch the heat transfer areas on the heat sink. The oils in your skin can reduce the heat transfer capability of the thermal grease.
  - NOTE: The heat sink may become hot during normal operation. Allow sufficient time for the heat sink to cool before you touch it.
- 2. Remove the base cover.

### About this task

The following image indicates the location of the heat sink and provides a visual representation of the removal procedure.

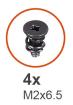

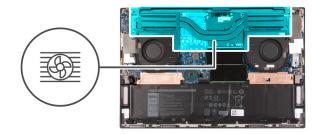

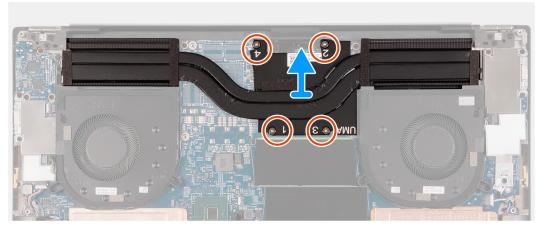

- 1. In reverse sequential order (4 > 3 > 2 > 1), as indicated by the numbers on the heat sink, loosen the four captive screws (M2x6.5) that secure the heat sink to the system board.
- 2. Lift the heat sink off the system board.

# Installing the heat sink (for computers shipped with integrated graphics card)

### **Prerequisites**

CAUTION: Incorrect alignment of the heat sink can damage the system board and the processor.

NOTE: If either the system board or the heat sink is replaced, use the thermal pad or thermal paste provided in the kit to ensure that there is thermal conductivity.

### About this task

The following image indicates the location of the heat sink and provides a visual representation of the installation procedure.

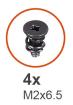

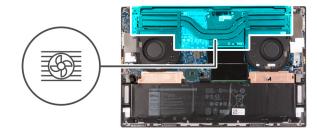

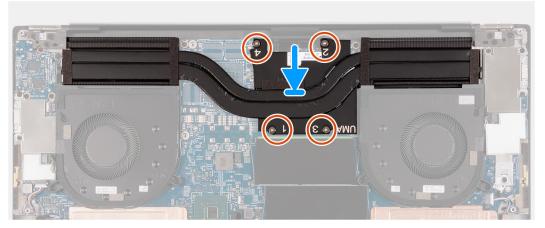

- 1. Align the screw holes on the heat sink with the screw holes on the system board.
- 2. In sequential order (1 > 2 > 3 > 4), as indicated by the numbers on the heat sink, tighten the four captive screws (M2x6.5) that secure the heat sink to the system board.

### Next steps

- 1. Install the base cover.
- 2. Follow the procedure in After working inside your computer.

# Removing the heat sink (for computers shipped with discrete graphics card)

### **Prerequisites**

- 1. Follow the procedure in Before working inside your computer.
  - CAUTION: For maximum cooling of the processor, do not touch the heat transfer areas on the heat sink. The oils in your skin can reduce the heat transfer capability of the thermal grease.
  - NOTE: The heat sink may become hot during normal operation. Allow sufficient time for the heat sink to cool before you touch it.
- 2. Remove the base cover.
- 3. Remove the battery.

### About this task

The following image indicates the location of the heat sink and provides a visual representation of the removal procedure.

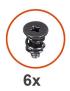

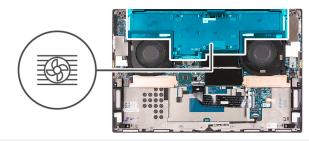

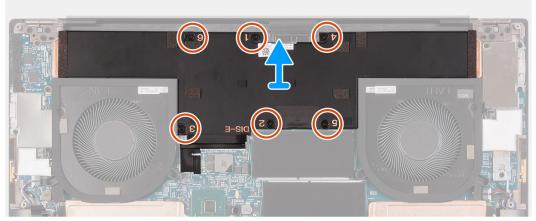

- 1. In reverse sequential order (6 > 5 > 4 > 3 > 2 > 1), as indicated by the numbers on the heat sink, loosen the six captive screws (M2x6.5) that secure the heat sink to the system board.
- 2. Lift the heat sink off the system board.

# Installing the heat sink (for computers shipped with discrete graphics card)

### **Prerequisites**

 $\triangle$  CAUTION: Incorrect alignment of the heat sink can damage the system board and the processor.

NOTE: If either the system board or the heat sink is replaced, use the thermal pad or thermal paste provided in the kit to ensure that there is thermal conductivity.

### About this task

The following image indicates the location of the heat sink and provides a visual representation of the installation procedure.

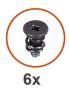

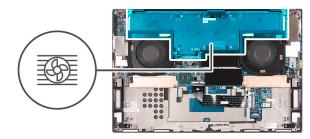

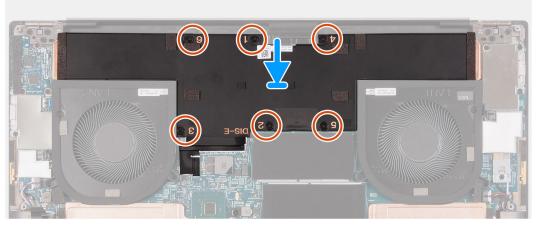

- 1. Align the screw holes on the heat sink with the screw holes on the system board.
- 2. In sequential order (1 > 2 > 3 > 4 > 5 > 6), as indicated by the numbers on the heat sink, tighten the six captive screws (M2x6.5) that secure the heat sink to the system board.

### Next steps

- 1. Install the battery
- 2. Install the base cover.
- **3.** Follow the procedure in After working inside your computer.

### I/O board

### Removing the I/O board

#### **Prerequisites**

- 1. Follow the procedure in Before working inside your computer.
- 2. Remove the base cover.
- 3. Remove the battery.

### About this task

The following image indicates the location of the I/O board and provides a visual representation of the removal procedure.

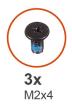

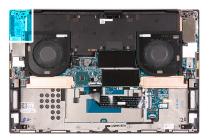

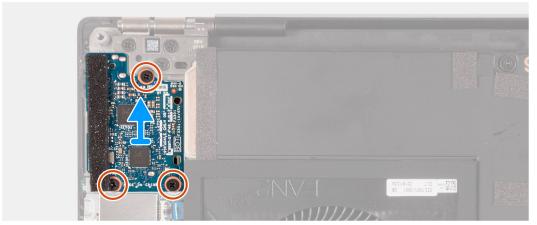

- 1. Remove the three screws (M2x4) that secure the I/O board to the palm-rest and keyboard assembly.
- 2. Lift the I/O board off the palm-rest and keyboard assembly.

# Installing the I/O board

#### Prerequisites

#### About this task

The following image indicates the location of the I/O board and provides a visual representation of the installation procedure.

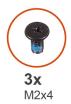

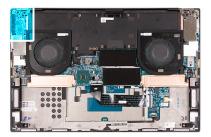

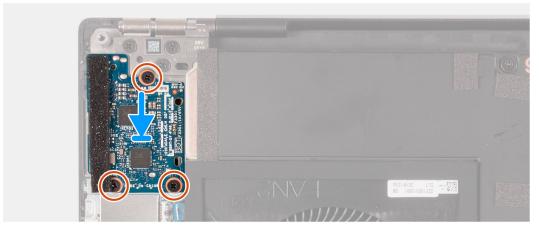

- 1. Align the screw hole on the I/O board with the screw hole on the palm-rest and keyboard assembly.
- 2. Replace the three screws (M2x4) that secure the I/O board to the palm-rest and keyboard assembly.

#### **Next steps**

- 1. Install the battery.
- 2. Install the base cover.
- 3. Follow the procedure in After working inside your computer.

# **Display assembly**

# Removing the display assembly

#### **Prerequisites**

- 1. Follow the procedure in Before working inside your computer.
- 2. Remove the base cover.

#### About this task

The following images indicate the location of the display cable and the display hinges and provide a visual representation of the removal procedure.

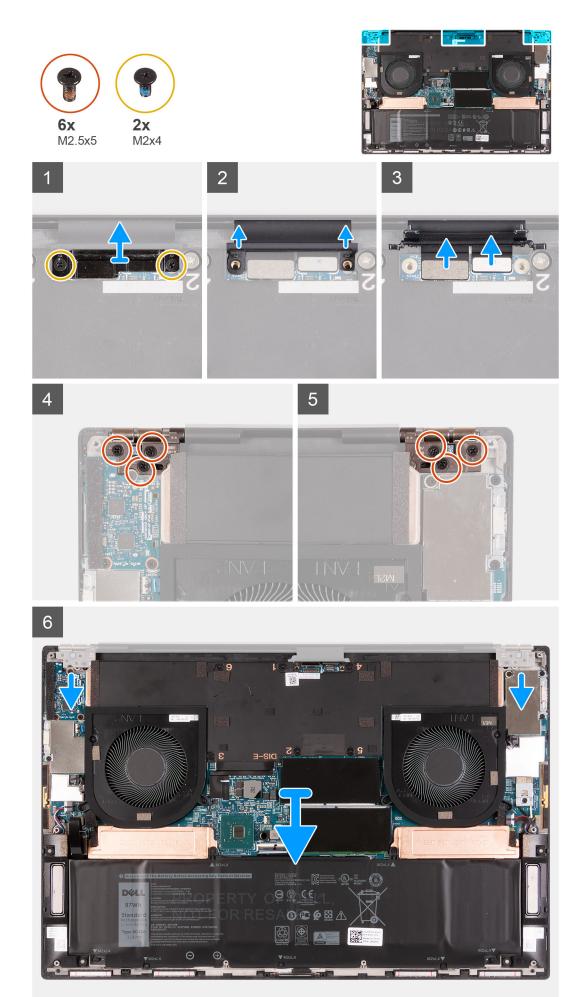

- 1. Remove the two screws (M2x4) that secure the display-cable bracket to the system board.
- 2. Lift the display-assembly cable bracket off the system board.
- **3.** Push the camera connector and the display connector away from the system board to disconnect the cables from the system board.
- 4. Remove the three screws (M2.5x5) that secure the left display hinge to the palm-rest and keyboard assembly.
- 5. Remove the three screws (M2.5x5) that secure the right display hinge to the palm-rest and keyboard assembly.
- 6. Lift the left and the right hinges from the palm-rest and keyboard assembly.
- 7. Slide the palm-rest and keyboard assembly from the display assembly.
- 8. After performing all the above steps, you are left with the display assembly.

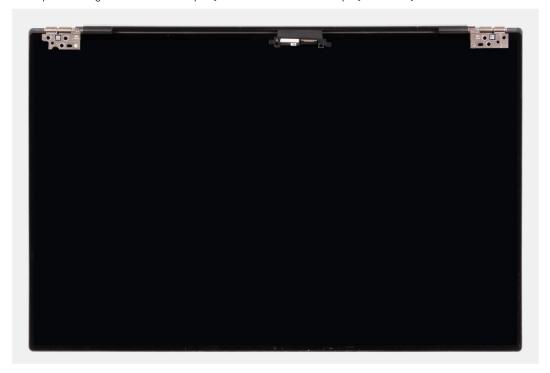

### Installing the display assembly

#### **Prerequisites**

#### About this task

The following images indicate the location of the display cable and the display hinges and provide a visual representation of the installation procedure.

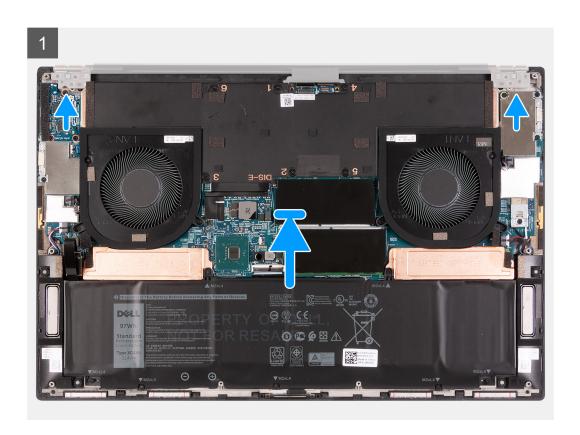

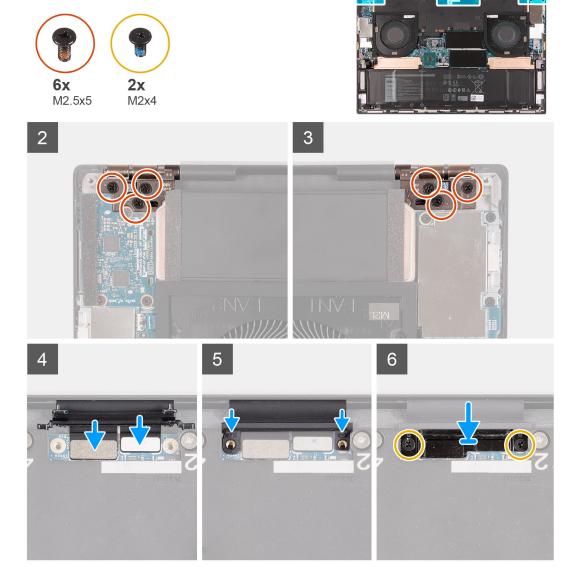

- 1. Slide the palm-rest and keyboard assembly under the display hinges.
- 2. Align the screw holes on the palm-rest assembly with the screw holes on the right and the left display hinges.
- 3. Replace the three screws (M2.5x5) that secure the left display hinge to the system board and the palm-rest and keyboard assembly.
- **4.** Replace the three screws (M2.5x5) that secure the right display hinge to the system board and the palm-rest and keyboard assembly.
- 5. Connect the display cable and the camera cable to the display-assembly cable.
- 6. Align the screw holes on the display-assembly cable bracket with the screw holes on the system board.
- 7. Replace the two screws (M2x4) that secure the display-assembly cable bracket to the palm-rest and keyboard assembly.
  - i NOTE: Apply gentle torque when tightening the two screws (M2x4) to avoid damaging the screw threads.

#### **Next steps**

- 1. Install the base cover.
- 2. Follow the procedure in After working inside your computer.

## System board

### Removing the system board

#### **Prerequisites**

- 1. Follow the procedure in Before working inside your computer.
  - NOTE: The Service Tag of your computer is stored in the system board. Enter the Service Tag in the BIOS setup program after you replace the system board.
  - NOTE: Replacing the system board removes any changes that you have made to the BIOS using the BIOS setup program. Make the appropriate changes again after you replace the system board.
  - NOTE: Before disconnecting the cables from the system board, note the location of the connectors so that you can reconnect the cables correctly after you replace the system board.
- 2. Remove the base cover.
- 3. Remove the battery.
- 4. Remove the memory module.
- 5. Remove the M.2 2230 solid-state drive or the M.2 2280 solid-state drive from the SSD1 slot.
- 6. Remove the M.2 2230 solid-state drive or the M.2 2280 solid-state drive from the SSD2 slot.
- 7. Remove the heat sink (for systems shipped with an integrated graphics card) or the heat sink (for systems shipped with a discrete graphics card).
  - NOTE: The system board can be removed or installed together with the heat sink attached. This simplifies the procedure and avoids breaking the thermal bond between the system board and the heat sink.
- 8. Remove the right fan.
- 9. Remove the left fan.
- 10. Remove the I/O board.

#### About this task

The following image indicates the location of the connectors on your system board.

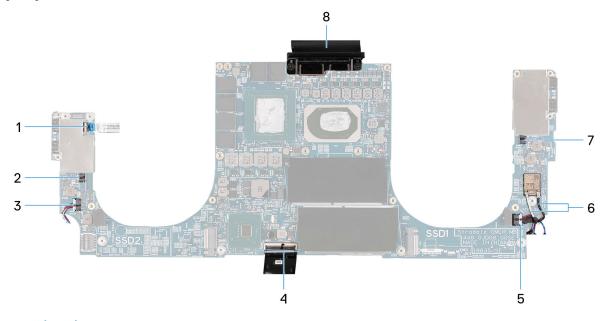

Figure 1. System-board connectors

- 1. Power-button cable
- 3. Left speaker cable
- 5. Right speaker cable
- 7. Right fan cable

- 2. Left fan cable
- 4. Keyboard cable
- 6. Antenna cables
- 8. Display cable and camera cable

The following images indicate the location of the system board and provide a visual representation of the removal procedure.

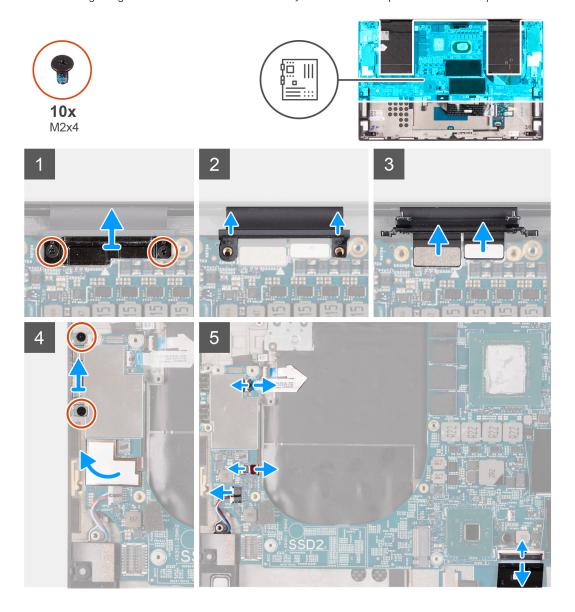

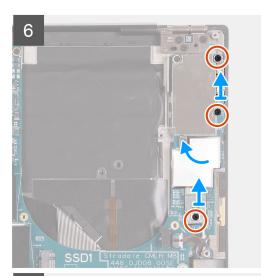

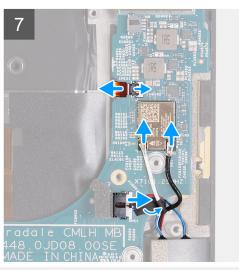

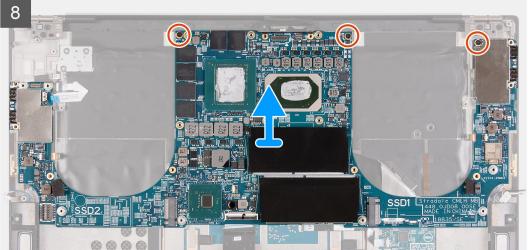

- 1. Remove the two screws (M2x4) that secure the display-assembly cable bracket to the system board.
- 2. Lift the display-cable bracket off the system board.
- 3. Push the camera connector and the display connector away from the system board to disconnect the cables from the system board.
- 4. Remove the two screws (M2x4) that secure the USB Type-C port bracket to the palm-rest and keyboard assembly.
- 5. Peel off the Mylar that secures the power-button cable to the system board.
- 6. Open the latch and disconnect the power-button cable from the system board.
- 7. Disconnect the left speaker cable from the system board.
- 8. Disconnect the keyboard cable from the system board.
- 9. Remove the two screws (M2x4) that secure the USB Type-C port bracket to the palm-rest and keyboard assembly.
- 10. Peel off the Mylar that secures the antenna cable to the system board.
- 11. Remove the screw (M2x4) that secures the wireless-card bracket to the system board.
- 12. Open the latch and disconnect the antenna cable from the wireless card.
- **13.** Disconnect the right speaker cable from the system board.
- 14. Remove the three screws (M2x4) that secure the system board to the palm-rest and keyboard assembly.
- 15. Lift the system board off the palm-rest and keyboard assembly.

## Installing the system board

#### **Prerequisites**

- NOTE: The Service Tag of your computer is stored in the system board. Enter the Service Tag in the BIOS setup program after you replace the system board.
- NOTE: Replacing the system board removes any changes that you have made to the BIOS using the BIOS setup program. Make the appropriate changes again after you replace the system board.

#### About this task

The following image indicates the location of the connectors on your system board.

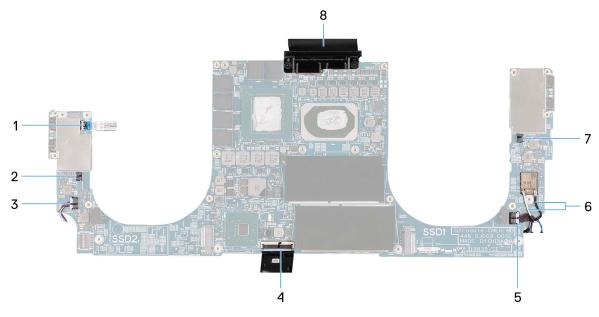

Figure 2. System-board connectors

- 1. Power-button cable
- 3. Left speaker cable
- 5. Right speaker cable
- 7. Right fan cable

- 2. Left fan cable
- 4. Keyboard cable
- 6. Antenna cables
- 8. Display cable and camera cable

The following images indicate the location of the system board and provide a visual representation of the installation procedure.

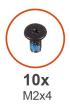

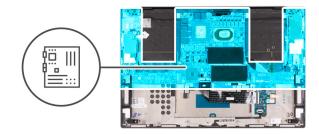

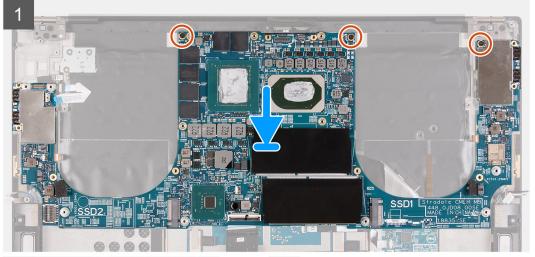

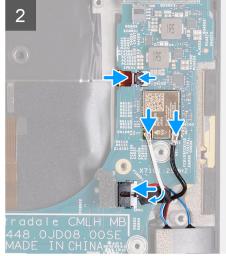

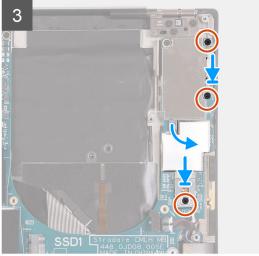

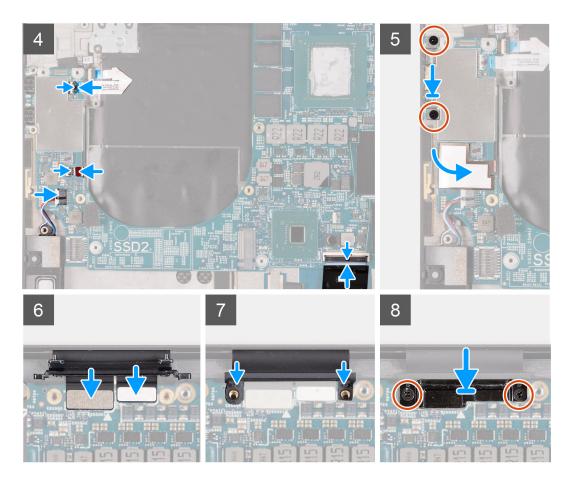

- 1. Align the screw holes on the system board with the screw holes on the palm-rest and keyboard assembly.
- 2. Replace the three screws (M2x4) that secure the system board to the palm-rest and keyboard assembly.
- 3. Connect the antenna cables to the wireless card and route the antenna cables through the routing guides on the palm-rest and keyboard assembly.

The following table provides the antenna-cable color scheme for the wireless card that is supported by your computer.

Table 2. Antenna-cable color scheme

| Connectors on the wireless card | Antenna-cable color | Silkscreen marking |                    |
|---------------------------------|---------------------|--------------------|--------------------|
| Main                            | White               | MAIN               | △ (white triangle) |
| Auxiliary                       | Black               | AUX                | ▲ (black triangle) |

- 4. Connect the right speaker cable to the system board and close the latch to secure the cable.
- 5. Replace the two screws (M2x4) that secure the power-button bracket to the palm-rest and keyboard assembly.
- 6. Adhere the Mylar that secures the antenna cables to the system board.
- 7. Replace the screw (M2x4) that secures the wireless-card bracket to the system board.
- 8. Connect the power-button cable to the system board and close the latch to secure the cable.
- 9. Connect the left speaker cable to the system board and close the latch to secure the cable.
- 10. Connect the keyboard cable to the system board and close the latch to secure the cable.
- 11. Replace the two screws (M2x4) that secure the USB Type-C port bracket to the palm-rest and keyboard assembly.
- 12. Adhere the Mylar that secures the power-button cable and the left antenna cable (applicable only to computers shipped with active antenna) to the system board.
- 13. Connect the display cable and the camera cable to the system board.
- 14. Align the screw holes on the display-cable bracket with the screw holes on the system board.
- 15. Replace the two screws (M2x4) that secure the display-cable bracket to the palm-rest and keyboard assembly.

i NOTE: Apply sufficient torque when tightening the two screws (M2x4) to avoid damaging the screw threads.

#### **Next steps**

- 1. Install the I/O board.
- 2. Install the right fan.
- 3. Install the left fan.
- 4. Install the heat sink (for systems shipped with an integrated graphics card) or the heat sink (for systems shipped with a discrete graphics card).
  - NOTE: The system board can be removed or installed together with the heat sink attached. This simplifies the procedure and avoids breaking the thermal bond between the system board and the heat sink.
- 5. Install the M.2 2230 solid-state drive or the M.2 2280 solid-state drive in the SSD2 slot.
- 6. Install the M.2 2230 solid-state drive or the M.2 2280 solid-state drive in the SSD1 slot.
- 7. Install the memory module.
- 8. Install the battery.
- 9. Install the base cover.
- 10. Follow the procedure in After working inside your computer.

### **Antenna**

### Removing the antenna

#### **Prerequisites**

- 1. Follow the procedure in Before working inside your computer.
  - NOTE: The Service Tag of your computer is stored in the system board. Enter the Service Tag in the BIOS setup program after you replace the system board.
  - NOTE: Replacing the system board removes any changes that you have made to the BIOS using the BIOS setup program. Make the appropriate changes again after you replace the system board.
  - NOTE: Before disconnecting the cables from the system board, note the location of the connectors so that you can reconnect the cables correctly after you replace the system board.
- 2. Remove the base cover.
- 3. Remove the battery.
- 4. Remove the memory module.
- 5. Remove the M.2 2230 solid-state drive or the M.2 2280 solid-state drive from the SSD1 slot.
- 6. Remove the M.2 2230 solid-state drive or the M.2 2280 solid-state drive from the SSD2 slot.
- 7. Remove the heat sink (for systems shipped with an integrated graphics card) or the heat sink (for systems shipped with a discrete graphics card).
  - NOTE: The system board can be removed or installed together with the heat sink attached. This simplifies the procedure and avoids breaking the thermal bond between the system board and the heat sink.
- 8. Remove the right fan.
- 9. Remove the left fan.
- 10. Remove the I/O board.
- 11. Remove the display assembly.
- 12. Remove the system board.

#### About this task

The following image indicates the location of the antennas and provides a visual representation of the removal procedure.

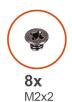

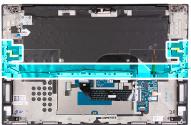

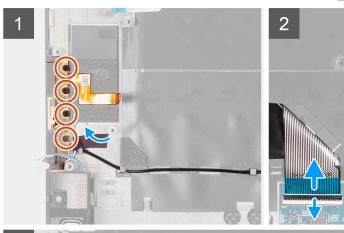

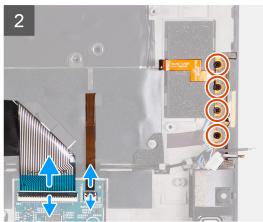

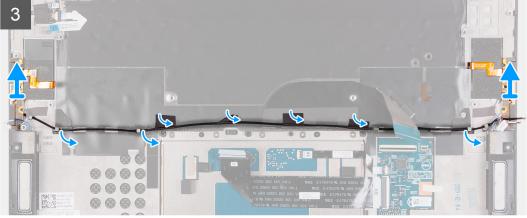

- 1. Remove the four screws (M2x2) that secure the right antenna to the palm-rest and keyboard assembly.
- 2. Remove the four screws (M2x2) that secure the left antenna to the palm-rest and keyboard assembly.
- 3. Peel off the tapes that secure the antenna cable to the palm-rest and keyboard assembly.
- 4. Note the routing of the antenna cables along the routing guides on the palm-rest and keyboard assembly.
- 5. Remove the antenna cable from the routing guides on the palm-rest and keyboard assembly.
- 6. Lift the left and the right antenna, along with its cables, off the palm-rest and keyboard assembly.

### Installing the antenna

#### **Prerequisites**

#### About this task

The following image indicates the location of the antennas and provides a visual representation of the installation procedure.

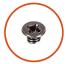

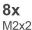

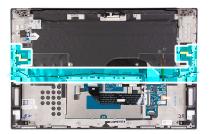

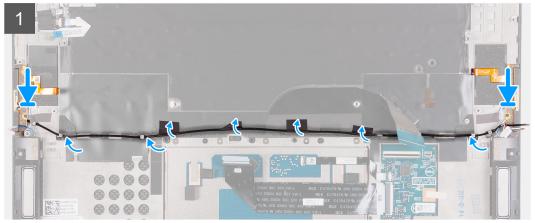

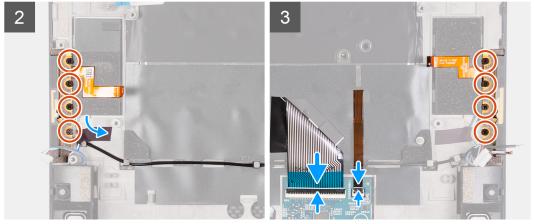

- 1. Place the antennas into the slots on the palm-rest and keyboard assembly.
- 2. Route the antenna cable through the routing guides on the palm-rest and keyboard assembly.
- 3. Adhere the tapes that secure the antenna cable to the palm-rest and keyboard assembly.
- 4. Align the screw holes on the right antenna with the screw holes on the palm-rest and keyboard assembly.
- 5. Replace the four screws (M2x2) that secure the right antenna to the palm-rest and keyboard assembly.
- 6. Align the screw holes on the left antenna with the screw holes on the palm-rest and keyboard assembly.
- 7. Replace the four screws (M2x2) that secure the left antenna to the palm-rest and keyboard assembly.

#### **Next steps**

- 1. Install the system board.
- 2. Install the display assembly.
- 3. Install the I/O board.
- 4. Install the right fan.
- 5. Install the left fan.
- **6.** Install the heat sink (for systems shipped with an integrated graphics card) or the heat sink (for systems shipped with a discrete graphics card).
  - NOTE: The system board can be removed or installed together with the heat sink attached. This simplifies the procedure and avoids breaking the thermal bond between the system board and the heat sink.

- 7. Install the M.2 2230 solid-state drive or the M.2 2280 solid-state drive in the SSD2 slot.
- 8. Install the M.2 2230 solid-state drive or the M.2 2280 solid-state drive in the SSD1 slot.
- 9. Install the memory module.
- 10. Install the battery.
- 11. Install the base cover.
- **12.** Follow the procedure in After working inside your computer.

# Palm-rest and keyboard assembly

### Removing the palm-rest and keyboard assembly

#### **Prerequisites**

- 1. Follow the procedure in Before working inside your computer.
  - NOTE: The Service Tag of your computer is stored in the system board. Enter the Service Tag in the BIOS setup program after you replace the system board.
  - NOTE: Replacing the system board removes any changes that you have made to the BIOS using the BIOS setup program. Make the appropriate changes again after you replace the system board.
  - NOTE: Before disconnecting the cables from the system board, note the location of the connectors so that you can reconnect the cables correctly after you replace the system board.
- 2. Remove the base cover.
- 3. Remove the battery.
- 4. Remove the memory module.
- 5. Remove the M.2 2230 solid-state drive or the M.2 2280 solid-state drive from the SSD1 slot.
- 6. Remove the M.2 2230 solid-state drive or the M.2 2280 solid-state drive from the SSD2 slot.
- 7. Remove the heat sink (for systems shipped with an integrated graphics card) or the heat sink (for systems shipped with a discrete graphics card).
  - NOTE: The system board can be removed or installed together with the heat sink attached. This simplifies the procedure and avoids breaking the thermal bond between the system board and the heat sink.
- 8. Remove the right fan.
- 9. Remove the left fan.
- 10. Remove the I/O board.
- 11. Remove the display assembly.
- 12. Remove the system board.
- 13. Remove the antenna.

#### About this task

The following image indicates the palm-rest and keyboard assembly and provides a visual representation of the removal procedure.

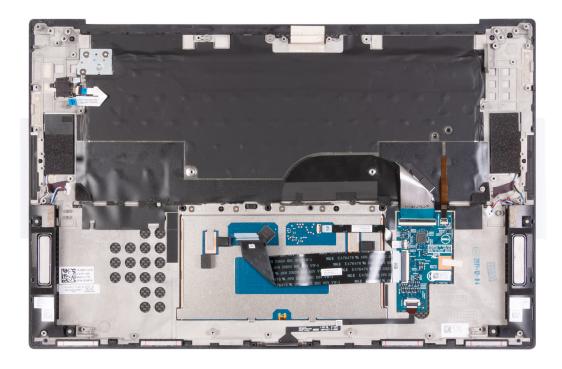

After performing the steps in the pre-requisites, you are left with the palm-rest and keyboard assembly.

# Installing the palm-rest and keyboard assembly

#### **Prerequisites**

#### About this task

The following image indicates the palm-rest and keyboard assembly and provides a visual representation of the installation procedure.

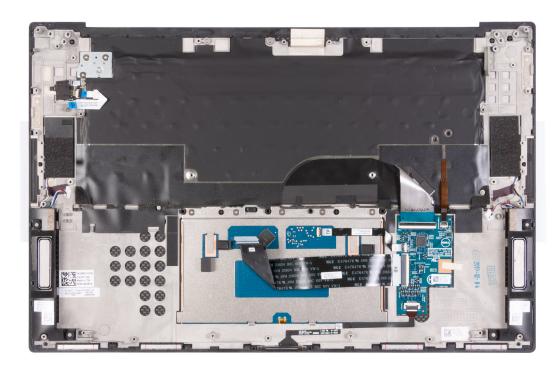

Place the palm-rest and keyboard assembly on a flat surface.

#### **Next steps**

- 1. Install the antenna.
- 2. Install the system board.
- 3. Install the display assembly.
- 4. Install the I/O board.
- 5. Install the right fan.
- 6. Install the left fan.
- 7. Install the heat sink (for systems shipped with an integrated graphics card) or the heat sink (for systems shipped with a discrete graphics card).
  - NOTE: The system board can be removed or installed together with the heat sink attached. This simplifies the procedure and avoids breaking the thermal bond between the system board and the heat sink.
- 8. Install the M.2 2230 solid-state drive or the M.2 2280 solid-state drive in the SSD2 slot.
- 9. Install the M.2 2230 solid-state drive or the M.2 2280 solid-state drive in the SSD1 slot.
- 10. Install the memory module.
- **11.** Install the battery.
- 12. Install the base cover.
- 13. Follow the procedure in After working inside your computer.

# **Drivers and downloads**

When troubleshooting, downloading or installing drivers it is recommended that you read the Dell Knowledge Based article, Drivers and Downloads FAQ SLN128938.

# System setup

- CAUTION: Unless you are an expert computer user, do not change the settings in the BIOS Setup program.

  Certain changes can make your computer work incorrectly.
- i NOTE: Depending on the computer and its installed devices, the items listed in this section may or may not be displayed.
- NOTE: Before you change BIOS Setup program, it is recommended that you write down the BIOS Setup program screen information for future reference.

Use the BIOS Setup program for the following purposes:

- Get information about the hardware installed in your computer, such as the amount of RAM and the size of the hard drive.
- Change the system configuration information.
- Set or change a user-selectable option, such as the user password, type of hard drive installed, and enabling or disabling base devices.

# **Entering BIOS setup program**

#### About this task

Turn on (or restart) your computer and press F2 immediately.

# **Navigation keys**

NOTE: For most of the System Setup options, changes that you make are recorded but do not take effect until you restart the system.

#### Table 3. Navigation keys

| Keys       | Navigation                                                                                                    |
|------------|----------------------------------------------------------------------------------------------------|
| Up arrow   | Moves to the previous field.                                                                                                    |
| Down arrow | Moves to the next field.                                                                                                    |
| Enter      | Selects a value in the selected field (if applicable) or follow the link in the field.                                                                                              |
| Spacebar   | Expands or collapses a drop-down list, if applicable.                                                                                                    |
| Tab        | Moves to the next focus area.  i NOTE: For the standard graphics browser only.                                                                                                    |
| Esc        | Moves to the previous page until you view the main screen. Pressing Esc in the main screen displays a message that prompts you to save any unsaved changes and restarts the system. |

# **Boot Sequence**

Boot Sequence allows you to bypass the System Setup-defined boot device order and boot directly to a specific device (for example: optical drive or hard drive). During the Power-on Self Test (POST), when the Dell logo appears, you can:

Access System Setup by pressing F2 key

• Bring up the one-time boot menu by pressing F12 key

The one-time boot menu displays the devices that you can boot from including the diagnostic option. The boot menu options are:

- Removable Drive (if available)
- STXXXX Drive (if available)
  - NOTE: XXX denotes the SATA drive number.
- Optical Drive (if available)
- SATA Hard Drive (if available)
- Diagnostics

The boot sequence screen also displays the option to access the System Setup screen.

### One time boot menu

To enter one time boot menu, turn on your computer, and then press F12 immediately.

NOTE: It is recommended to shutdown the computer if it is on.

The one-time boot menu displays the devices that you can boot from including the diagnostic option. The boot menu options are:

- Removable Drive (if available)
- STXXXX Drive (if available)
  - i NOTE: XXX denotes the SATA drive number.
- Optical Drive (if available)
- SATA Hard Drive (if available)
- Diagnostics

The boot sequence screen also displays the option to access the System Setup screen.

# System setup options

NOTE: Depending on this computer and its installed devices, the items that are listed in this section may or may not be displayed.

Table 4. System setup options—System information menu

| Overview               |                                                         |
|------------------------|---------------------------------------------------------|
| Precision 5760         |                                                         |
| BIOS Version           | Displays the BIOS version number.                       |
| Service Tag            | Displays the Service Tag of the computer.               |
| Asset Tag              | Displays the Asset Tag of the computer.                 |
| Manufacture Date       | Displays the manufacture date of the computer.          |
| Ownership Date         | Displays the ownership date of the computer.            |
| Express Service Code   | Displays the express service code of the computer.      |
| Ownership Tag          | Displays the ownership tag of the computer.             |
| Signed Firmware Update | Displays whether the signed firmware update is enabled. |
|                        | Default: Enabled                                        |
| Battery                | Displays the battery health information.                |
| Primary                | Displays the primary battery.                           |
| Battery Level          | Displays the battery level.                             |

Table 4. System setup options—System information menu (continued)

#### Overview

Battery State Displays the battery state.

Health Displays the battery health.

AC Adapter Displays whether an AC adapter is connected. If connected, the AC adapter

type.

**PROCESSOR** 

Processor Type Displays the processor type.

Maximum Clock Speed Displays the maximum processor clock speed.

Minimum Clock Speed Displays the minimum processor clock speed.

Current Clock Speed Displays the current processor clock speed.

Core Count Displays the number of cores on the processor.

Processor ID Displays the processor identification code.

Processor L2 Cache Displays the processor L2 Cache size.

Processor L3 Cache Displays the processor L3 Cache size.

Microcode Version Displays the microcode version.

Intel Hyper-Threading Capable Displays whether the processor is Hyper-Threading (HT) capable.

64-Bit Technology Displays whether 64-bit technology is used.

**MEMORY** 

Memory Installed Displays the total computer memory installed.

Memory Available Displays the total computer memory available.

Memory Speed Displays the memory speed.

Memory Channel Mode Displays single or dual channel mode.

Memory Technology Displays the technology that is used for the memory.

DIMM SLOT 1 Displays the memory card installed in slot 1
DIMM SLOT 2 Displays the memory card installed in slot 2

**DEVICES** 

Panel Type Displays the Panel Type of the computer.

Video Controller Displays the integrate graphics information of the computer.

Video Memory Displays the video memory information of the computer.

Wi-Fi Device Displays the Wi-Fi device installed in the computer.

Native Resolution Displays the native resolution of the computer.

Video BIOS Version Displays the video BIOS version of the computer.

Audio Controller Displays the audio controller information of the computer.

Bluetooth Device Displays whether a Bluetooth device is installed in the computer.

Pass Through MAC Address Displays the MAC address of the video pass-through.

#### Table 5. System setup options—Boot Configuration menu

#### **Boot Configuration**

#### **Boot Sequence**

Boot Mode: UEFI only Displays the boot mode of this computer.

Boot Sequence Displays the boot sequence.

Table 5. System setup options—Boot Configuration menu (continued)

| oot Configuration             |                                                                                                    |
|-------------------------------|----------------------------------------------------------------------------------------------------|
| Secure Digital (SD) Card Boot | Enables or disables Secure Digital (SD) Card boot.                                                               |
| Secure Boot                   |                                                                                                    |
| Enable Secure Boot            | Enables or disables checking of boot software (including firmware drivers and the operating system).             |
| Secure Boot Mode              | Modifies the behavior of Secure Boot to allow evaluation or enforcement of UEFI driver signatures.               |
|                               | By default, Deployed Mode is selected.                                                                           |
| Expert Key Management         |                                                                                                    |
| Enable Custom Mode            | Enables or disables custom mode to allow keys in the PK, KEK, db, and dbx security key databases to be modified. |
|                               | Default: OFF                                                                                                    |

Table 6. System setup options—Integrated Devices menu

| tegrated Devices                                          |                                                                                                    |
|-----------------------------------------------------------|----------------------------------------------------------------------------------------------------|
| Date/Time                                                 |                                                                                                    |
| Date                                                      | Sets the computer date in MM/DD/YYYY format. Changes to the date take effect immediately.                                                         |
| Time                                                      | Sets the computer time in HH/MM/SS 24-hour format. You can switch between 12-hour and 24-hour clock. Changes to the time take effect immediately. |
| Thunderbolt Adapter Configuration                         |                                                                                                    |
| Enable Thunderbolt Technology Support                     | Enables or disables the Thunderbolt Technology feature and associated ports and adapters.                                                         |
|                                                           | Default: ON                                                                                                    |
| Enable Thunderbolt Boot Support                           | Enables or disables Thunderbolt adapter features during pre-boot.                                                                                 |
|                                                           | Default: OFF                                                                                                    |
| Enable Thunderbolt (and PCIe behind TBT) pre-boot modules | Enables or disables the setting that allows PCIe devices that are connected via a Thunderbolt adapter.                                            |
|                                                           | Default: OFF                                                                                                    |
| Thunderbolt Security level                                | Sets the Thunderbolt adapter security level within the operating system.                                                                          |
|                                                           | By default, User Authorization is selected.                                                                                                    |
| Camera                                                    |                                                                                                    |
| Enable Camera                                             | Enables or disables the camera.                                                                                                    |
|                                                           | By default, Enable Camera is selected.                                                                                                    |
| Audio                                                     |                                                                                                    |
| Enable Audio                                              | Enables or disables all integrated audio controller.                                                                                              |
|                                                           | Default: ON                                                                                                    |
| Enable Microphone                                         | Enables or disables microphone.                                                                                                    |
|                                                           | By default, Enable Microphone is selected.                                                                                                    |
| Enable Internal Speaker                                   | Enables or disables internal speaker.                                                                                                    |
|                                                           | By default, Enable Internal Speaker is selected.                                                                                                  |

Table 6. System setup options—Integrated Devices menu (continued)

| ntegrated Devices                        |                                                                                                    |
|------------------------------------------|----------------------------------------------------------------------------------------------------|
| USB Configuration                        | Enables or disables booting from USB mass storage devices such as external hard drive, optical drive, and USB drive. |
|                                          | By default, Enable USB Boot Support is selected.                                                                     |
|                                          | By default, Enable External USB Ports is selected.                                                                   |
| Miscellaneous Devices                    |                                                                                                    |
| Enable Fingerprint Reader Device         | Enables or disables the Fingerprint Reader Device.                                                                   |
|                                          | By default, Enable Fingerprint Reader Device is selected.                                                            |
| Enable Fingerprint Reader Single Sign On | Enables or disables the Fingerprint Reader Single Sign On capability.                                                |
|                                          | By default, Enable Fingerprint Reader Single Sign On is selected.                                                    |

Table 7. System setup options—Storage menu

| orage                  |                                                                                        |
|------------------------|----------------------------------------------------------------------------------------|
| SATA Operation         | Configures operating mode of the integrated SATA hard drive controller.                |
|                        | Default: RAID On. SATA is configured to support RAID (Intel Rapid Restore Technology). |
| Storage Interface      |                                                                                        |
| Port Enablement        | Enables the selected onboard drives.                                                   |
|                        | • SATA-4                                                                               |
|                        | Default: ON                                                                            |
|                        | M.2 PCle SSD-0                                                                         |
|                        | Default: ON                                                                            |
|                        | M.2 PCle SSD-1                                                                         |
|                        | Default: ON                                                                            |
| Drive Information      | Displays the information of various onboard drives.                                    |
| Enable SMART Reporting | Enables or disables Self-Monitoring, Analysis, and Reporting Technology (SMART).       |
|                        | Default: OFF                                                                           |
| Enable MediaCard       | Enables to switch all media cards On/Off or set the media card to read-only state.     |
|                        | By default, Enable Secure Digital (SD) Card is selected.                               |

Table 8. System setup options—Display menu

| Display                     |                                                                                                    |
|-----------------------------|----------------------------------------------------------------------------------------------------|
| Display Brightness          |                                                                                                    |
| Brightness on battery power | Sets the screen brightness when the computer is running on battery power.  Default: 50                                                        |
| Brightness on AC power      | Sets the screen brightness when the computer is running on AC power.  Default: 0                                                              |
| Touch Screen                | Enables or disables the touch screen for the OS.  (i) NOTE: The touch screen will always work in the BIOS setup irrespective of this setting. |

Table 8. System setup options—Display menu (continued)

| isplay                                           |                                                                                                    |
|--------------------------------------------------|----------------------------------------------------------------------------------------------------|
| Full Screen Logo                                 | Enabled or disabled the computer to display full screen logo if the image match screen resolution.                                                                        |
|                                                  | Default: OFF                                                                                                    |
| Direct Graphics Controller Direct<br>Output Mode | When enabled, all graphics output ports directly to the Graphics Processing Unit (GPU), bypassing Intel Integrated graphics outputs for HDMI, Thunderbolt, and mDP ports. |
|                                                  | Default: OFF                                                                                                    |

Table 9. System setup options—Connection menu

| nnection                  |                                                                                                    |
|---------------------------|----------------------------------------------------------------------------------------------------|
| Wireless Device Enable    | Enable or disable internal WLAN/Bluetooth devices.                                                                                                    |
|                           | By default, WLAN is selected.                                                                                                    |
|                           | By default, Bluetooth is selected.                                                                                                    |
| Enable UEFI Network Stack |                                                                                                    |
| Enable UEFI Network Stack | When enabled, UEFI networking protocols are installed and available, allowing pre-OS and early OS networking features to use any enabled NICs. This may be used without PXE turned on.                                               |
|                           | Default: ON                                                                                                    |
| Wireless Radio Control    |                                                                                                    |
| Control WLAN radio        | Enables to sense the connection of the computer to a wired network and subsequently disable the selected wireless radios (WLAN and/or WWAN). Upon disconnection from the wired network, the selected wireless radios are re-enabled. |
|                           | Default: OFF                                                                                                    |

Table 10. System setup options—Power menu

| wer                                             |                                                                                                    |
|-------------------------------------------------|----------------------------------------------------------------------------------------------------|
| Battery Configuration                           | Enables the computer to run on battery during power usage hours. Use the below options to prevent AC power usage between certain times of each day.                                                             |
|                                                 | By default Adaptive is selected.                                                                                                    |
| Advanced Configuration                          |                                                                                                    |
| Enable Advanced Battery Charge<br>Configuration | Enables Advanced Battery Charge Configuration from the beginning of the day to a specified work period. Advanced Battery Charged maximizes battery health while still supporting heavy use during the work day. |
|                                                 | Default: OFF                                                                                                    |
| Peak Shift                                      | Enables the computer to run on battery during peak power usage hours.                                                                                                    |
|                                                 | Default: OFF                                                                                                    |
| Thermal Management                              | Sets cooling fan and processor heat management to adjust system performance, noise, and temperature.                                                                                                    |
|                                                 | By default, Optimized is selected.                                                                                                    |
| USB Wake Support                                |                                                                                                    |
| Wake on Dell USB-C Dock                         | Enables connecting a Dell USB-C Dock to wake the computer from Standby.                                                                                                    |
|                                                 | Default: ON                                                                                                    |
| Block Sleep                                     | Blocks the computer from entering Sleep (S3) mode in the operating system.                                                                                                    |

Table 10. System setup options—Power menu (continued)

| Power                        |                                                                                                    |
|------------------------------|----------------------------------------------------------------------------------------------------|
|                              | Default: OFF                                                                                                    |
|                              | NOTE: If enabled, the computer will not go to sleep, Intel Rapid Start will be disabled automatically, and the operating system power option will be blank if it was set to Sleep.     |
| Lid Switch                   |                                                                                                    |
| Enable Lid Switch            | Enables or disables the lid switch.                                                                                                    |
|                              | Default: ON                                                                                                    |
| Power On Lid Open            | Enables the computer to power up from the off state whenever the lid is opened.                                                                                                    |
|                              | Default: ON                                                                                                    |
| Intel Speed Shift Technology | Enables or disables the Intel Speed Shift Technology support. Setting this option to enable allows the operating system to select the appropriate processor performance automatically. |
|                              | Default: ON                                                                                                    |

Table 11. System setup options—Security menu

| Security                        |                                                                                                    |
|---------------------------------|----------------------------------------------------------------------------------------------------|
| TPM 2.0 Security On             | Select whether or not the Trusted Platform Model (TPM) is visible to the OS.                                                                                           |
|                                 | Default: ON                                                                                                    |
| PPI Bypass for Enable Commands  | Enables or disables the OS to skip BIOS Physical Presence Interface (PPI) user prompts when issuing TPM PPI enabled and activate commands.                             |
|                                 | Default: OFF                                                                                                    |
| PPI Bypass for Disable Commands | Enables or disables The OS to skip BIOS PPI user prompts when issuing TPM PPI Disable and Deactivate commands.                                                         |
|                                 | Default: OFF                                                                                                    |
| PPI Bypass for Clear Commands   | Enables or disables the operating system to skip BIOS Physical Presence Interface (PPI) user prompts when issuing the Clear command.                                   |
|                                 | Default: OFF                                                                                                    |
| Attestation Enable              | Enables to control whether the TPM Endorsement Hierarchy is available to the OS. Disabling this setting restricts the ability to use the TPM for signature operations. |
|                                 | Default: ON                                                                                                    |
| Key Storage Enable              | Enables to control whether the TPM Endorsement Hierarchy is available to the OS. Disabling this setting restricts the ability to use the TPM for storing owner data.   |
|                                 | Default: ON                                                                                                    |
| SHA-256                         | Enables or disables the BIOS and the TPM to use the SHA-256 hash algorithm to extend measurements into the TPM PCRs during BIOS boot.                                  |
|                                 | Default: ON                                                                                                    |
| Clear                           | Enables or disables the computer to clear the PTT owner information, and returns the PTT to the default state.                                                         |
|                                 | Default: OFF                                                                                                    |
| TPM State                       | Enables or disables the TPM. This is the normal operating state for the TPM when you want to use its complete array of capabilities.                                   |

Table 11. System setup options—Security menu (continued)

| <b>~</b> - | <br> |  |
|------------|------|--|
|            | ırıt |  |
|            |      |  |

Default: Enabled

Intel Software Guard Extensions

Intel SGX Enables or disables the Intel Software Guard Extensions (SGX) to provide a

secured environment for running code/storing sensitive information.

By default, Software Control is selected.

**SMM Security Mitigation** 

SMM Security Mitigation Enables or disables additional UEFI SMM Security Mitigation protections.

Default: OFF

(i) NOTE: This feature may cause compatibility issues or loss of functionality

with some legacy tools and applications.

**Data Wipe on Next Boot** 

Start Data Wipe When enabled, the BIOS will queue up a data wipe cycle for storage device(s)

connected to the motherboard on the next reboot.

Default: OFF

**Absolute** 

Absolute Enables, disables or permanently disable the BIOS module interface of the

optional Absolute Persistence Module service from Absolute Software.

By default, Enable Absolute is selected.

**UEFI Boot Path Security** 

UEFI Boot Path Security Controls whether the system will prompt the user to enter the admin password

(if set) when booting to a UEFI boot path device from the F12 boot menu.

By default, Always Except Internal HDD is selected.

#### Table 12. System setup options—Passwords menu

| Passwords                     |                                                                                                    |  |
|-------------------------------|----------------------------------------------------------------------------------------------------|--|
| Admin Password                | Sets, changes, or deletes the administrator password (sometimes called the "setup password"). The administrator password enables several security features. |  |
| <b>Password Configuration</b> |                                                                                                    |  |
| Upper Case Letter             | When enabled, password must contain at least one upper case letter.  Default: OFF                                                                           |  |
| Upper Case Letter             | When enabled, password must contain at least one lower case letter.  Default: OFF                                                                           |  |
| Digit                         | When enabled, password must contain at least one digit number.  Default: OFF                                                                                |  |
| Special Character             | When enabled, password must contain at least one special character.  Default: OFF                                                                           |  |
| Minimum Characters            | Sets the minimum number of characters allowed for passwords.  Default: 04                                                                                   |  |
| Password Bypass               |                                                                                                    |  |

Table 12. System setup options—Passwords menu (continued)

| asswords                          |                                                                                                    |  |
|-----------------------------------|----------------------------------------------------------------------------------------------------|--|
| Password Bypass                   | When enabled, the system and the hard drive passwords are prompted when the computer is powered on from the Off state. |  |
|                                   | By default, Disabled is selected.                                                                                      |  |
| Password Changes                  |                                                                                                    |  |
| Enable Non-Admin Password Changes | When On, users can change the system and the hard drive password without the need for administrator password.          |  |
|                                   | Default: ON                                                                                                    |  |
| Admin Setup Lockout               |                                                                                                    |  |
| Enable Admin Setup Lockout        | Enables or disables the user from entering BIOS Setup when an administrato password is set.                            |  |
|                                   | Default: OFF                                                                                                    |  |
| Master Password Lockout           |                                                                                                    |  |
| Enable Master Password Lockout    | Enables or disables the master password support.                                                                       |  |
|                                   | Default: OFF                                                                                                    |  |

# Table 13. System setup options—Update Recovery

| Table 13. System setup options—Update Recovery menu |                                                                                                    |  |
|-----------------------------------------------------|----------------------------------------------------------------------------------------------------|--|
| Update Recovery                                     |                                                                                                    |  |
| UEFI Capsule Firmware Updates                       |                                                                                                    |  |
| Enable UEFI Capsule Firmware Updates                | Controls whether this computer allows BIOS updates via EUFI capsule update packages.                                                                                                    |  |
|                                                     | Default: ON                                                                                                    |  |
| <b>BIOS Recovery from Hard Drive</b>                |                                                                                                    |  |
| BIOS Recovery from Hard Drive                       | Enables the computer to recover from a bad BIOS image, as long as the Boot Block portion is intact and functioning.                                                                                                    |  |
|                                                     | Default: ON                                                                                                    |  |
|                                                     | (i) NOTE: BIOS recovery is designed to fix the main BIOS block and cannot work if the Boot Block is damaged. In addition, this feature cannot work in the event of EC corruption, ME corruption, or a hardware issue. The recovery image must exist on an unencrypted partition on the drive. |  |
| BIOS Downgrade                                      |                                                                                                    |  |
| Allow BIOS Downgrade                                | Controls flashing of the system firmware to previous revisions.                                                                                                    |  |
|                                                     | Default: ON                                                                                                    |  |
| SupportAssist OS Recovery                           |                                                                                                    |  |
| SupportAssist OS Recovery                           | Enables or disables the boot flow for SupportAssist OS Recovery tool in the event of certain system errors.                                                                                                    |  |
|                                                     | Default: ON                                                                                                    |  |
| BIOSConnect                                         |                                                                                                    |  |
| BIOSConnect                                         | Enables or disables cloud Service OS recover if the main operating system fails to boot with the number of failures equal to or greater than the value specified by the Auto OS Recovery Threshold setup option.                                                                              |  |
|                                                     | Default: ON                                                                                                    |  |
| Dell Auto OS Recovery Threshold                     | Controls the automatic boot flow for SupportAssist System Resolution Console and for Dell operating system Recovery tool.                                                                                                    |  |

Table 13. System setup options—Update Recovery menu (continued)

#### **Update Recovery**

By default, 2 is selected.

#### Table 14. System setup options—System Management menu

#### System Management

Service Tag Displays the Service Tag of the computer.

Asset Tag Creates a system Asset Tag that can be used by an IT administrator to

uniquely identify a particular system. Once set in BIOS, the Asset Tag cannot

be changed.

**AC Behavior** 

Wake on AC Enables the computer to turn on and go to boot when AC power is supplied to

the computer.

Default: OFF

Wake on LAN/WLAN

Wake on LAN/WLAN Enables or disables the computer to turn on by a special LAN/WLAN signal.

By default, Disabled is selected.

#### Table 15. System setup options—Keyboard menu

| Keyboard |  |
|----------|--|
|----------|--|

#### **Numlock Enable**

Default: ON

**Fn Lock Options** 

Fn Lock Options Enables or disables the Fn lock option.

Default: ON

Lock Mode Secondary. Lock Mode Secondary = If this option is

selected, the F1-F12 keys scan the code for their secondary functions.

**Keyboard Illumination** 

Keyboard Illumination Configures the operating mode of the keyboard illumination feature.

By default, Bright is selected.

**Keyboard Backlight Timeout on AC** 

Keyboard Backlight Timeout on AC Configures the timeout value for the keyboard when an AC adapter is

connected to the computer. The keyboard backlight timeout value is only

effect when the backlight is enabled.

By default, 1 minute is selected.

Keyboard Backlight Timeout on Battery

Keyboard Backlight Timeout on Battery Configures the timeout value for the keyboard when the computer is running

on battery. The keyboard backlight timeout value is only effect when the

backlight is enabled.

By default, 1 minute is selected.

OROM Keyboard Access Enables or disables the option to enter Option ROM configuration screens via

hotkeys during boot.

By default, Enabled is selected.

#### Table 15. System setup options—Keyboard menu (continued)

#### Keyboard

**OROM Keyboard Access** 

#### Table 16. System setup options—Pre-Boot Behavior menu

#### **Pre-Boot Behavior**

#### **Adapter Warnings**

Enables or disables the computer to display adapter warning messages when

adapters with too little power capacity are detected.

Default: ON

Warnings and Errors

Warnings and Errors Selects an action on encountering a warning or error during boot.

By default, Prompt on Warnings and Errors is selected.

(i) NOTE: Errors deemed critical to the operation of the computer hardware

will always halt the computer.

**USB-C Warnings** 

Enable Dock Warning Messages Enables or disables dock warning messages.

Default: ON

**Fastboot** 

Fastboot Configures the speed of the UEFI boot process.

By default, Thorough is selected.

**Extend BIOS POST Time** 

Extend BIOS POST Time Configures the BIOS POST (Power-On Self-Test) load time.

By default, 0 seconds is selected.

MAC Address Pass-Through

MAC Address Pass-Through Replaces the external NIC MAC address (in a supported dock or dongle) with

the selected MAC address from the computer.

By default, System Unique MAC Address is selected.

Sign of Life

Early Logo Displays Logo Sign of Life.

Default: ON

#### Table 17. System setup options—Virtualization menu

#### Virtualization

#### Intel Virtualization Technology

Intel Virtualization Technology Enables or disables the computer to run a virtual machine monitor (VMM).

Default: ON

VT for Direct I/O

Enable Intel VT for Direct I/O Enables or disables the computer to perform Virtualization Technology for

Direct I/O (VT-d). VT-d is an Intel method that provides virtualization for

memory map I/O.

Default: ON

Table 18. System setup options—Performance menu

#### Performance

#### **Multi-Core Support**

Active Cores Changes the number of CPU cores available to the operating system. The

default value is set to the maximum number of cores.

By default, All Cores is selected.

Intel SpeedStep

Enable Intel SpeedStep Technology Enables or disables the Intel SpeedStep Technology to dynamically adjust

processor voltage and core frequency, decreasing average power consumption

and heat production.

Default: ON

**C-States Control** 

Enable C-State Control Enables or disables the CPU's ability to enter and exit low-power states.

Default: ON

Enable Adaptive C-States for Discrete

Graphics

Allows the computer to dynamically detect high usage of a discrete graphics and adjust the computer parameters for higher performance during that time

period.

Default: ON

Intel Turbo Boost Technology

Enable Intel Turbo Boost Technology Enabled or disabled the Intel TurboBoost mode of the processor. If enabled,

the Intel TurboBoost driver increases the performance of the CPU or graphics

processor.

Default: ON

Intel Hyper-Threading Technology

Enable Intel Hyper-Threading Technology Enabled or disabled the Intel Hyper-Threading mode of the processor. If

enabled, the Intel Hyper-Threading increases the efficiency of the processor

resources when multiple threads run on each core.

Default: ON

**Dynamic Tuning: Machine Learning** 

Enable Dynamic Tuning: Machine Learning Enables or disables OS capability to enhance dynamic power tuning capabilities

based on detected workloads.

Default: OFF

#### Table 19. System setup options—System Logs menu

#### System Logs

#### **BIOS Event Log**

Clear Bios Event Log Select keep or clear BIOS events.

By default, Keep is selected.

Thermal Event Log

Clear Thermal Event Log Select keep or clear Thermal events.

By default, Keep is selected.

**Power Event Log** 

Clear POWER Event Log Select keep or clear Power events.

By default, Keep is selected.

# **Clearing CMOS settings**

#### About this task

CAUTION: Clearing CMOS settings resets the BIOS settings on your computer.

#### **Steps**

- 1. Turn off your computer.
- 2. Remove the base cover.
  - i NOTE: The battery must be disconnected from the system board. See step 4 in Removing the base cover.
- 3. Press and hold the power button for 5 seconds to drain the flea power.
- **4.** Before you turn on your computer, follow the steps in Installing the base cover.
- 5. Turn on your computer.

# Clearing BIOS (System Setup) and System passwords

#### About this task

To clear the system or BIOS passwords, contact Dell technical support as described at www.dell.com/contactdell.

NOTE: For information on how to reset Windows or application passwords, refer to the documentation accompanying Windows or your application.

# **Troubleshooting**

# SupportAssist diagnostics

#### About this task

The SupportAssist diagnostics (previously known as ePSA diagnostics) performs a complete check of your hardware. The SupportAssist diagnostics is embedded in the BIOS and is launched by it internally. The SupportAssist diagnostics provides a set of options for particular devices or device groups. It allows you to:

- Run tests automatically or in an interactive mode.
- Repeat tests
- Display or save test results
- Run thorough tests to introduce additional test options and provide extra information about the failed device(s)
- View status messages that indicate if the tests are completed successfully
- View error messages that indicate if problems were encountered during the test
- NOTE: Some tests are meant for specific devices and require user interaction. Ensure that you are present in front of the computer when the diagnostic tests are performed.

For more information, see SupportAssist Pre-Boot System Performance Check.

# Locate the Service Tag or Express Service Code of your Dell computer

Your Dell computer is uniquely identified by a Service Tag or Express Service Code. To view relevant support resources for your Dell computer, we recommend entering the Service Tag or Express Service Code at <a href="https://www.dell.com/support">www.dell.com/support</a>.

For more information on how to find the Service Tag for your computer, see Locate the Service Tag for your Dell Laptop.

# System diagnostic lights

#### **Battery-status light**

Indicates the power and battery-charge status.

Solid white—Power adapter is connected and the battery has more than 5 percent charge.

Amber—Computer is running on battery and the battery has less than 5 percent charge.

#### Off

- Power adapter is connected, and the battery is fully charged.
- Computer is running on battery, and the battery has more than 5 percent charge.
- Computer is in sleep state, hibernation, or turned off.

The power and battery-status light blinks amber along with beep codes indicating failures.

For example, the power and battery-status light blinks amber two times followed by a pause, and then blinks white three times followed by a pause. This 2,3 pattern continues until the computer is turned off indicating no memory or RAM is detected.

The following table shows different power and battery-status light patterns and associated problems.

#### Table 20. LED codes

| Diagnostic light codes | Problem description                                     |
|------------------------|---------------------------------------------------------|
| 1,1                    | TPM detection failure                                   |
| 1,2                    | Unrecoverable SPI flash failure                         |
| 1,5                    | i-Fuse failure                                          |
| 1,6                    | EC internal failure                                     |
| 2,1                    | Processor failure                                       |
| 2,2                    | System board: BIOS or ROM (Read-Only<br>Memory) failure |
| 2,3                    | No memory or RAM (Random-Access Memory) detected        |
| 2,4                    | Memory or RAM (Random-Access Memory) failure            |
| 2,5                    | Invalid memory installed                                |
| 2,6                    | System board or chipset error                           |
| 2,7                    | Display failure - SBIOS message                         |
| 2,8                    | Display failure - EC detection of power rail failure    |
| 3,1                    | Coin-cell battery failure                               |
| 3,2                    | PCI, video card/chip failure                            |
| 3,3                    | BIOS Recovery Image not found                           |
| 3,4                    | Recovery image found but invalid                        |
| 3,5                    | Power-rail failure                                      |
| 3,6                    | System BIOS Flash incomplete                            |
| 3,7                    | Management Engine (ME) error                            |

# System board built-in self-test (M-BIST)

#### About this task

M-BIST is a built-in self-test diagnostics tool that improves the accuracy of diagnostics of embedded controller (EC) failures in the system board. M-BIST must be manually initiated before POST and can also run on a dead system .

To invoke the system board built-in self-test (M-BIST), perform the following steps:

- 1. Press and hold both the **M** key and the power button to initiate M-BIST.
- 2. The battery-status light illuminates in amber when there is a system board failure.
- 3. Replace the system board to fix the issue.

i NOTE: The battery status LED does not illuminate when the system board is functioning properly.

# Recovering the operating system

When your computer is unable to boot to the operating system even after repeated attempts, it automatically starts Dell SupportAssist OS Recovery.

Dell SupportAssist OS Recovery is a standalone tool that is preinstalled in all Dell computers installed with Windows 10 operating system. It consists of tools to diagnose and troubleshoot issues that may occur before your computer boots to the operating

system. It enables you to diagnose hardware issues, repair your computer, back up your files, or restore your computer to its factory state.

You can also download it from the Dell Support website to troubleshoot and fix your computer when it fails to boot into their primary operating system due to software or hardware failures.

For more information about the Dell SupportAssist OS Recovery, see *Dell SupportAssist OS Recovery User's Guide* at www.dell.com/support.

# Flashing the BIOS

#### About this task

You may need to flash (update) the BIOS when an update is available or when you replace the system board.

Follow these steps to flash the BIOS:

WARNING: BitLocker should be disabled before updating the BIOS or the BitLocker recovery key will be needed after the update.

#### Steps

- 1. Turn on your computer.
- 2. Go to www.dell.com/support.
- 3. Click Product support, enter the Service Tag of your computer, and then click Submit.
  - i) NOTE: If you do not have the Service Tag, use the auto-detect feature or manually browse for your computer model.
- 4. Click Drivers & downloads > Find it myself.
- 5. Select the operating system installed on your computer.
- 6. Scroll down the page and expand BIOS.
- 7. Click **Download** to download the latest version of the BIOS for your computer.
- 8. After the download is complete, navigate to the folder where you saved the BIOS update file.
- 9. Double-click the BIOS update file icon and follow the instructions on the screen.

#### **Next steps**

For more information about Flashing the BIOS from the F12 One Time Boot Menu, see https://www.dell.com/support/article/sln305230.

# Flashing BIOS (USB key)

#### Steps

- 1. Follow the procedure from step 1 to step 7 in "Flashing the BIOS" to download the latest BIOS setup program file.
- 2. Create a bootable USB drive. For more information see the knowledge base article SLN143196 at www.dell.com/support.
- 3. Copy the BIOS setup program file to the bootable USB drive.
- 4. Connect the bootable USB drive to the computer that needs the BIOS update.
- 5. Restart the computer and press F12 when the Dell logo is displayed on the screen.
- 6. Boot to the USB drive from the One Time Boot Menu.
- 7. Type the BIOS setup program filename and press Enter.
- 8. The BIOS Update Utility appears. Follow the instructions on the screen to complete the BIOS update.

# **Backup media and recovery options**

It is recommended to create a recovery drive to troubleshoot and fix problems that may occur with Windows. Dell proposes multiple options for recovering Windows operating system on your Dell PC. For more information, see Dell Windows Backup Media and Recovery Options.

# WiFi power cycle

#### About this task

If your computer is unable to access the Internet due to WiFi connectivity issues, a WiFi power cycle procedure may be performed. The following procedure provides the instructions on how to conduct a WiFi power cycle:

i NOTE: Some ISPs (Internet Service Providers) provide a modem/router combo device.

#### Steps

- 1. Turn off your computer.
- 2. Turn off the modem.
- 3. Turn off the wireless router.
- 4. Wait for 30 seconds.
- 5. Turn on the wireless router.
- 6. Turn on the modem.
- 7. Turn on your computer.

# Flea power release

#### About this task

Flea power is the residual static electricity that remains on the computer even after it has been powered off and the battery has been disconnected from the system board. The following procedure provides the instructions on how to release the flea power:

#### Steps

- 1. Turn off your computer.
- 2. Remove the base cover.
  - (i) NOTE: The battery must be disconnected from the system board (see Step 4 in Removing the base cover ).
- 3. Press and hold the power button for 5 seconds to drain the flea power.
- 4. Install the base cover.
- 5. Turn on your computer.

# Getting help and contacting Dell

# Self-help resources

You can get information and help on Dell products and services using these self-help resources:

Table 21. Self-help resources

| Self-help resources                                                                                                    | Resource location                                                                                                    |
|----------------------------------------------------------------------------------------------------|----------------------------------------------------------------------------------------------------|
| Information about Dell products and services                                                                                        | www.dell.com                                                                                                    |
| My Dell app                                                                                                    | Dell                                                                                                    |
| Tips                                                                                                    | *                                                                                                    |
| Contact Support                                                                                                    | In Windows search, type Contact Support, and press Enter.                                                                                                    |
| Online help for operating system                                                                                                    | www.dell.com/support/windows                                                                                                    |
|                                                                                                    | www.dell.com/support/linux                                                                                                    |
| Access top solutions, diagnostics, drivers and downloads, and learn more about your computer through videos, manuals and documents. | Your Dell computer is uniquely identified by a Service Tag or Express Service Code. To view relevant support resources for your Dell computer, enter the Service Tag or Express Service Code at www.dell.com/support.  For more information on how to find the Service Tag for your computer, see Locate the Service Tag on your computer. |
| Dell knowledge base articles for a variety of computer concerns                                                                     | <ol> <li>Go to www.dell.com/support.</li> <li>On the menu bar at the top of the Support page, select Support &gt; Knowledge Base.</li> <li>In the Search field on the Knowledge Base page, type the keyword, topic, or model number, and then click or tap the search icon to view the related articles.</li> </ol>                        |

# Contacting Dell

To contact Dell for sales, technical support, or customer service issues, see www.dell.com/contactdell.

- (i) NOTE: Availability varies by country/region and product, and some services may not be available in your country/region.
- NOTE: If you do not have an active Internet connection, you can find contact information about your purchase invoice, packing slip, bill, or Dell product catalog.